# PULVÉRISATEURS HARDIMP

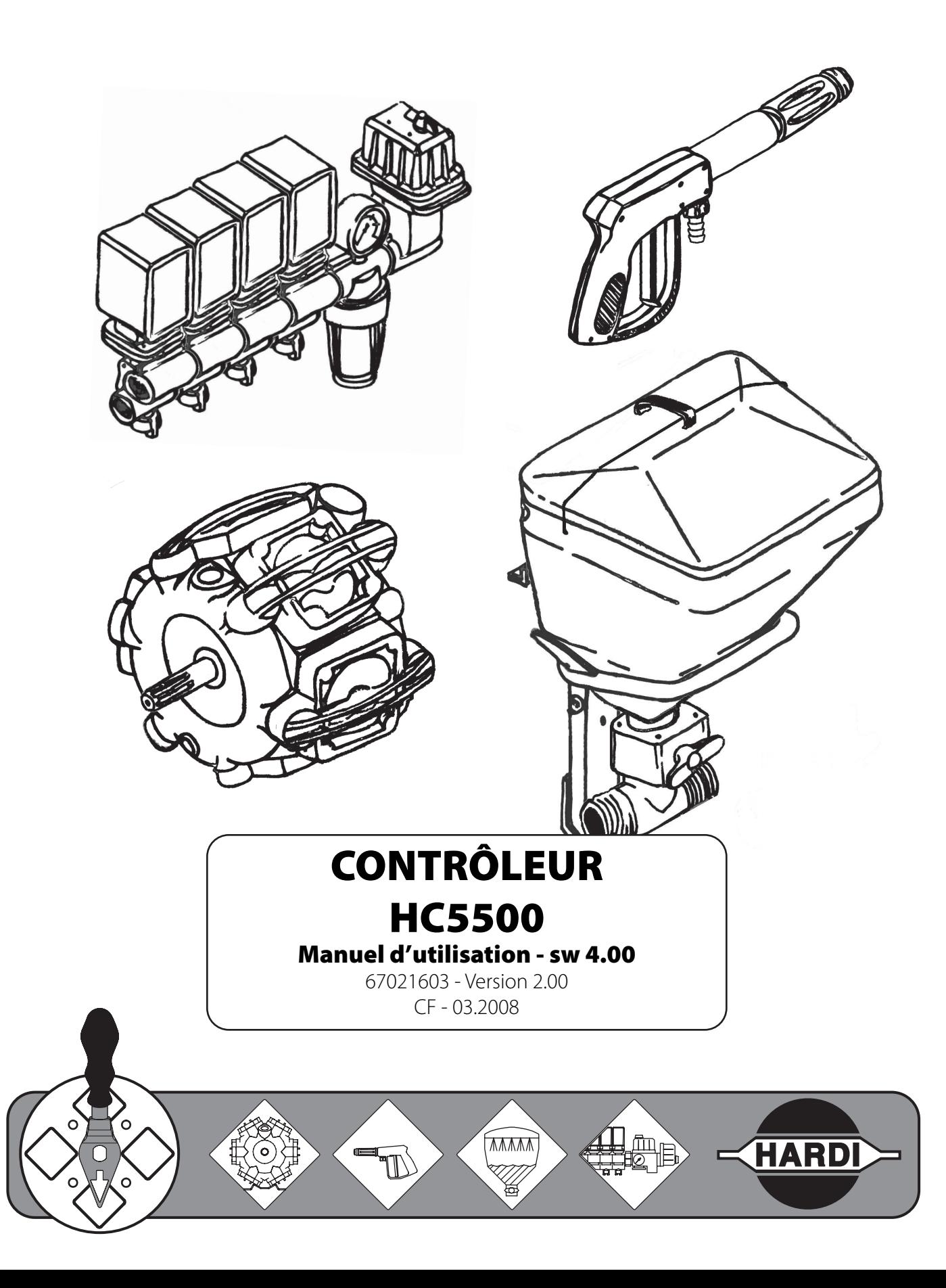

# **CONTRÔLEUR HC5500**

**Manuel d'utilisation - SW 4.00** 

67021603 - Version 2.00 CF - 03.2008

HARDIMD se réserve le droit d'apporter des changements à la conception, aux matériaux ou aux spécifications sans préavis. HARDIMD et autres noms de produit sont des marques de commerce déposées de HARDIMD aux É.-U. et autres pays.

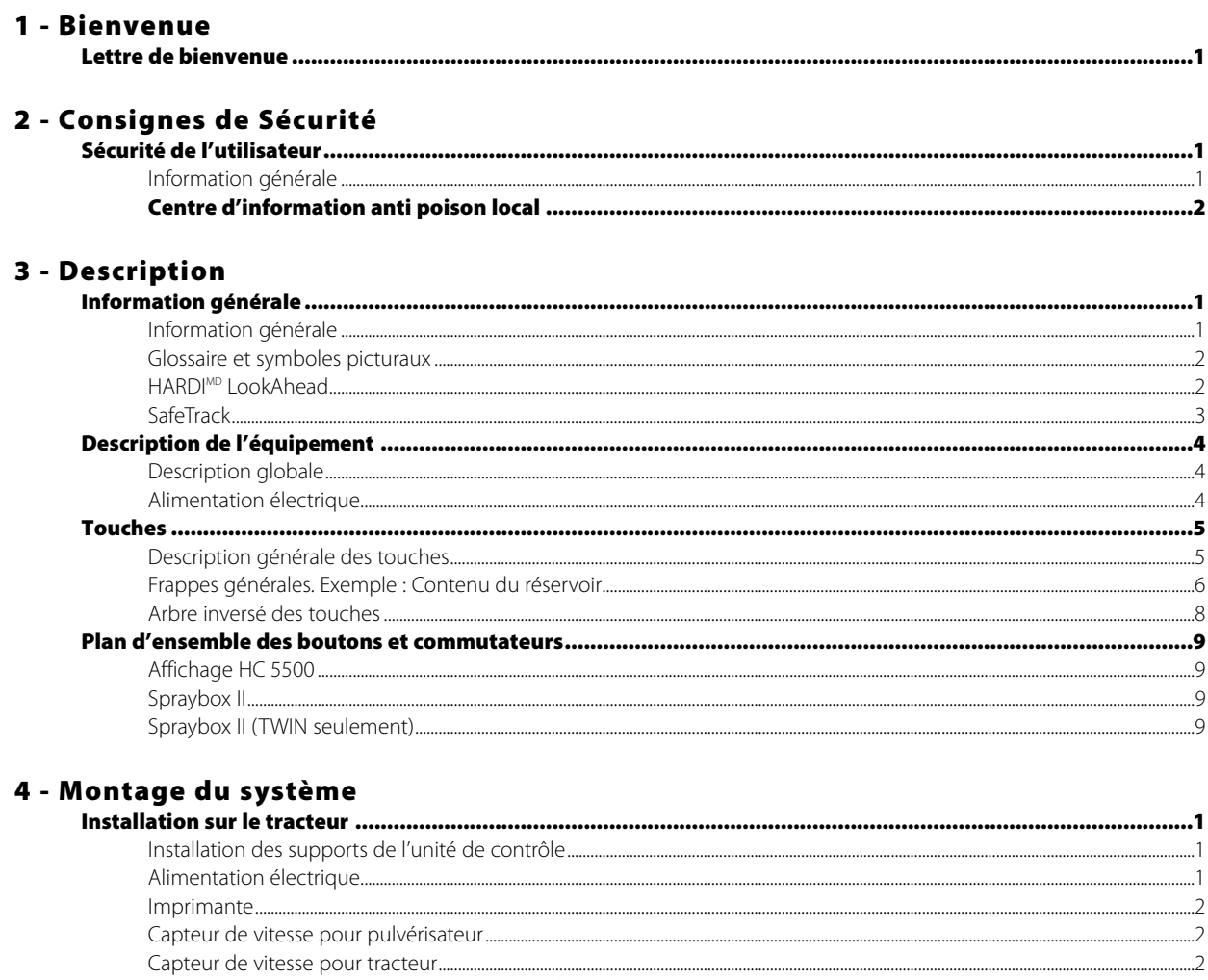

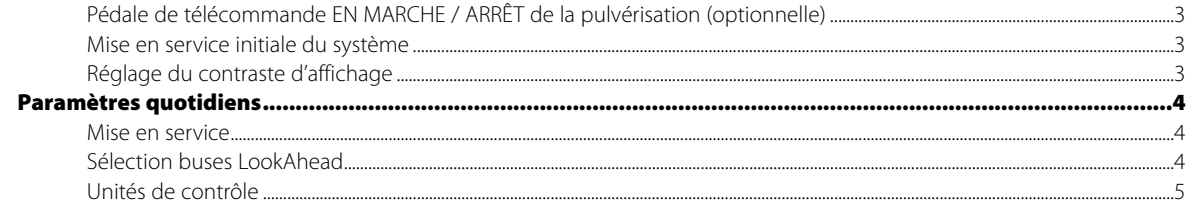

## 5 - Menu 1 des réglages quotidiens

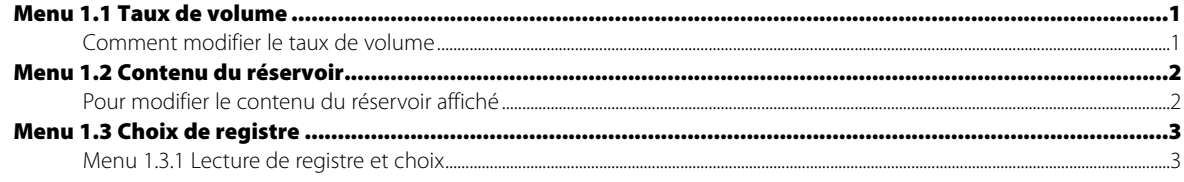

## Table des matières

## 6 - Menu 2 Programmation

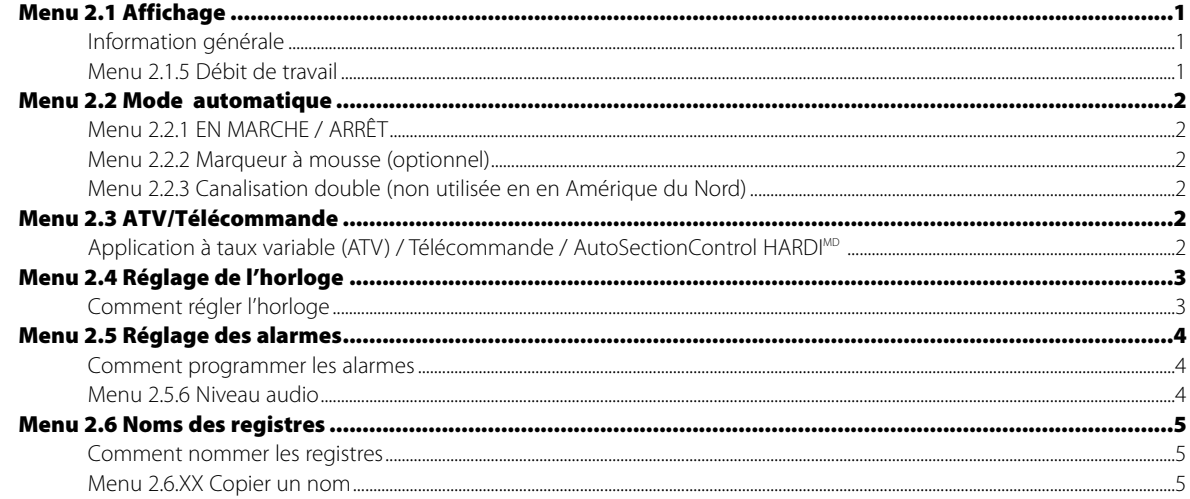

## 7 - Menu 3 Calibrage

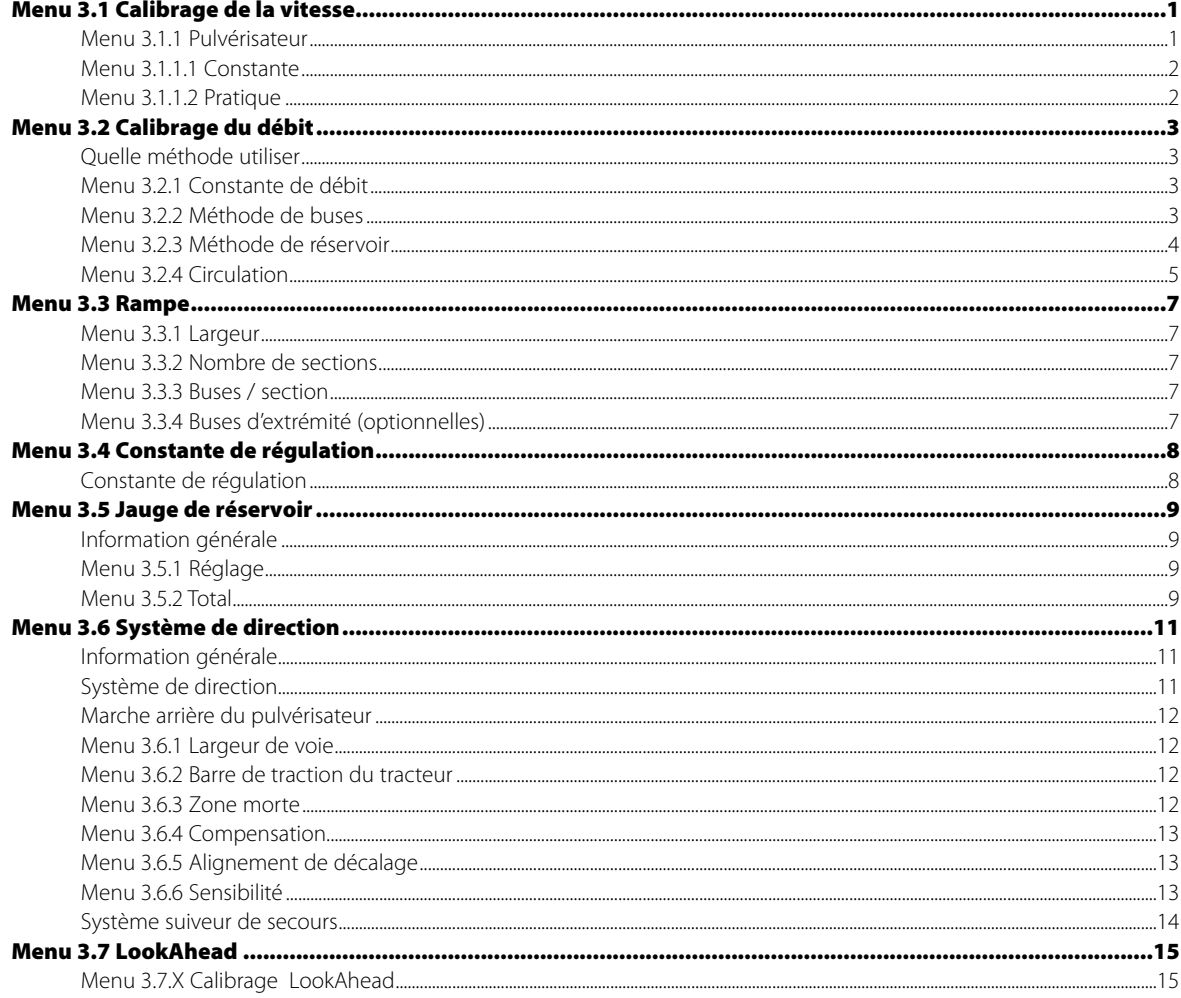

### 8 - Menu 4 Boîte à outils

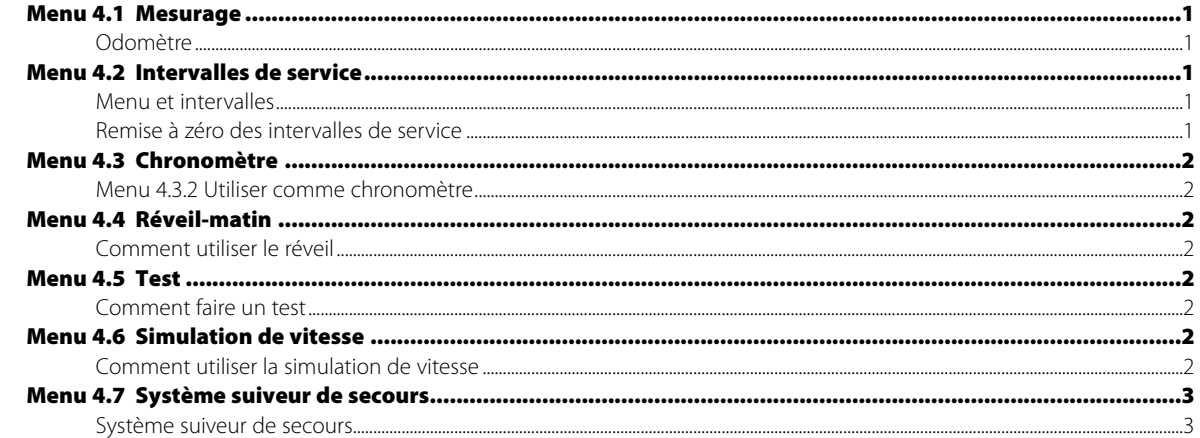

## 9 - Menu 5 Livre de bord

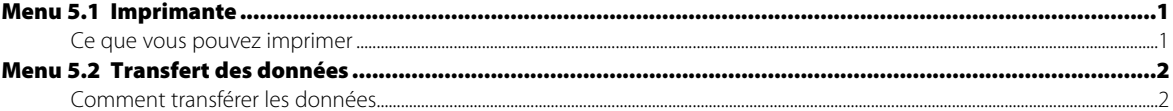

## 10 - Entretien

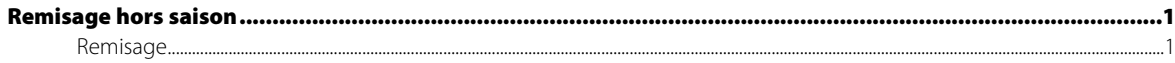

## 11 - Dépannage

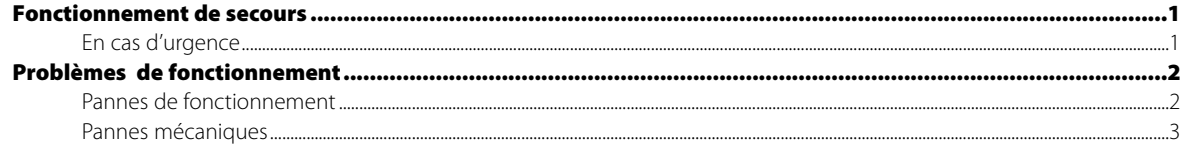

## 12 - Tests et mise au point

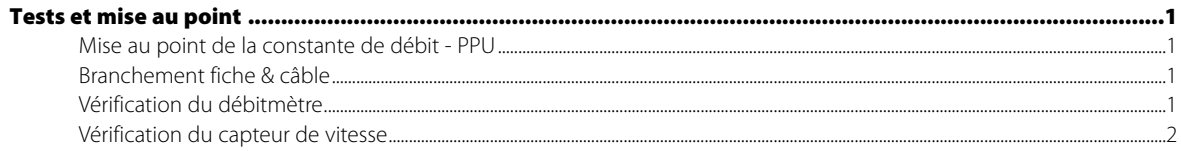

## 13 - Spécifications techniques

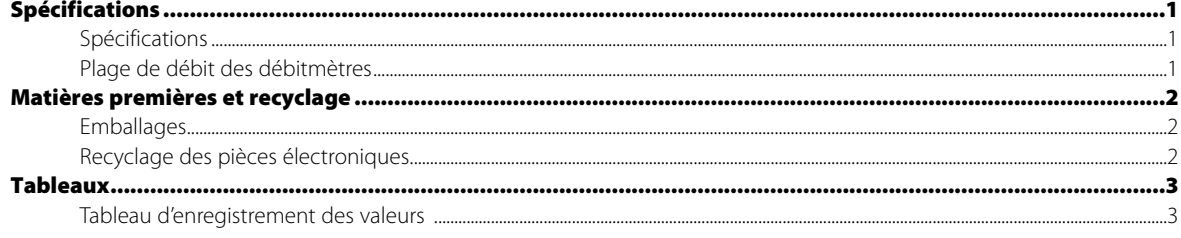

## 14 - Garantie

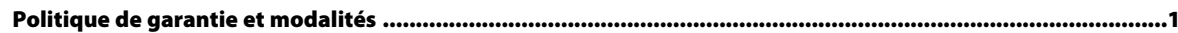

## **Table des matières**

## **Lettre de bienvenue**

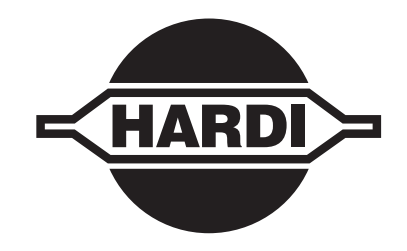

Cher propriétaire;

Je vous remercie de votre achat d'un produit HARDI<sup>MD</sup> et je vous souhaite la bienvenue dans la famille toujours grandissante des propriétaires de pulvérisateurs HARDIMD.

Nos pulvérisateurs et accessoires deviennent rapidement des machines familières sur les fermes de l'Amérique du Nord. Nous croyons que ceci est le résultat de cultivateurs devenant de plus en plus conscients des coûts de la protection des récoltes et de la nécessité d'utiliser un l'équipement de pulvérisation économique.

S'il vous plaît, prenez le temps de lire attentivement ce manuel de l'utilisateur avant d'utiliser votre équipement. Vous y découvrirez de nombreuses suggestions utiles et des informations d'utilisation et de sécurité.

Certaines caractéristiques de votre régulateur/contrôleur HARDIMD ont été suggérées par les cultivateurs. Il n'existe pas de substitut à l'expérience «sur la ferme» et nous attendons vos commentaires et suggestions. Si l'une ou l'autre des sections de ce manuel demeure incomprise à la suite de votre lecture, communiquez avec votre concessionnaire HARDIMD ou avec le personnel du service pour une explication plus détaillée avant d'utiliser l'équipement.

#### **Pour l'information sur les produits, le service ou la garantie :**

- S'il vous plaît communiquez avec votre concessionnaire HARDIMD local.

#### **Pour communiquer directement avec HARDIMD :**

- S'il vous plaît composez le numéro d'appel du Service à la Clientèle HARDIMD : 1-866-770-7063
- Ou utilisez le courriel à CUSTSERV@hardi-us.com

1500 West 76th St., Davenport, Iowa 52806 Tél.: (563) 386-1730 Télécopieur : (563) 386-1710 8550 W. Roosevelt Avenue Visalia, Californie 93291 Tél.: (559) 651-4016 Télécopieur : (559) 651-4160

#### **HARDIMD NORTH AMERICA INC. Visitez-nous en ligne au site : www.hardi-us.com.**

337 Sovereign Rd., London, Ontario N6M 1B3 Tél.: (519) 659-2771 Télécopieur : (519) 659-2821

Sincèrement vôtre,

Tom L. Kinzenbaw Président

## **1 - Bienvenue**

## **Sécurité de l'utilisateur**

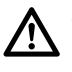

Ce symbole signifie DANGER. Soyez très vigilant, votre sécurité est en jeu !

Ce symbole signifie ALERTE. Soyez attentif, votre sécurité peut être mise en jeu !

Ce symbole signifie ATTENTION. Il concerne des recommandations pour un fonctionnement plus efficace, plus facile et plus sûr de votre pulvérisateur !

#### **Information générale**

Lisez les recommandations suivantes et observez les conseils d'utilisation qui vous sont donnés.

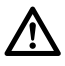

Lisez attentivement ce manuel d'instruction avant d'utiliser votre appareil. Toutes les personnes susceptibles d'utiliser l'appareil doivent aussi le lire.

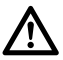

Tenez les enfants à l'écart de l'équipement.

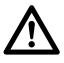

Si vous ne comprenez pas certains points de ce manuel, communiquez avec votre distributeur HARDIMD pour obtenir des explications complémentaires avant d'utiliser votre équipement.

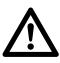

Débranchez l'alimentation électrique avant de brancher ou débrancher l'afficheur et les capteurs, d'effectuer un entre- $\blacktriangle$  tien ou d'utiliser un chargeur de batterie.

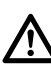

Si vous utilisez une machine de soudage à l'arc sur l'équipement, ou sur quoi que ce soit relié à l'équipement, débranchez les fils d'alimentation avant de souder.

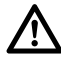

Effectuez un test à l'eau claire avant d'incorporer les produits au réservoir.

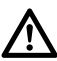

N'utilisez pas une laveuse à haute pression pour nettoyer les composants électroniques.

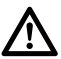

Appuyez sur les touches du bout des doigts. Évitez d'appuyer avec vos ongles.

## **Centre d'information anti poison local**

Si vous êtes résident de toute partie des États-Unis, le numéro d'appel sans frais qui suit vous mettra en communication avec votre Centre d'information anti poison local. NO. DE TÉLÉPHONE 1 - 800- 222- 122 Si vous vivez à l'extérieur des États-Unis, cherchez le numéro pour le centre anti poison de votre voisinage dans votre ⁄! annuaire téléphonique et inscrivez-le ci-dessous : NO. DE TÉLÉPHONE : \_\_\_\_\_\_\_\_ - \_\_\_\_\_\_\_\_ - \_\_\_\_\_\_\_\_\_\_\_\_\_  $\sqrt{r}$ Dressez une liste dans l'espace ci-dessous de tous les produits chimiques que vous utilisez.  $1.$   $\frac{1}{2}$   $\frac{1}{2}$   $\frac{1}{$ 2. \_\_\_\_\_\_\_\_\_\_\_\_\_\_\_\_\_\_\_\_\_\_\_\_\_\_\_\_\_\_\_\_\_\_\_\_\_\_\_\_\_\_\_\_\_\_\_\_\_\_\_\_\_\_\_\_\_\_\_\_\_\_\_\_\_\_\_\_\_\_\_\_\_\_\_\_\_\_\_\_\_\_ 3. \_\_\_\_\_\_\_\_\_\_\_\_\_\_\_\_\_\_\_\_\_\_\_\_\_\_\_\_\_\_\_\_\_\_\_\_\_\_\_\_\_\_\_\_\_\_\_\_\_\_\_\_\_\_\_\_\_\_\_\_\_\_\_\_\_\_\_\_\_\_\_\_\_\_\_\_\_\_\_\_\_\_ 4. \_\_\_\_\_\_\_\_\_\_\_\_\_\_\_\_\_\_\_\_\_\_\_\_\_\_\_\_\_\_\_\_\_\_\_\_\_\_\_\_\_\_\_\_\_\_\_\_\_\_\_\_\_\_\_\_\_\_\_\_\_\_\_\_\_\_\_\_\_\_\_\_\_\_\_\_\_\_\_\_\_\_ 5. \_\_\_\_\_\_\_\_\_\_\_\_\_\_\_\_\_\_\_\_\_\_\_\_\_\_\_\_\_\_\_\_\_\_\_\_\_\_\_\_\_\_\_\_\_\_\_\_\_\_\_\_\_\_\_\_\_\_\_\_\_\_\_\_\_\_\_\_\_\_\_\_\_\_\_\_\_\_\_\_\_\_ 6. \_\_\_\_\_\_\_\_\_\_\_\_\_\_\_\_\_\_\_\_\_\_\_\_\_\_\_\_\_\_\_\_\_\_\_\_\_\_\_\_\_\_\_\_\_\_\_\_\_\_\_\_\_\_\_\_\_\_\_\_\_\_\_\_\_\_\_\_\_\_\_\_\_\_\_\_\_\_\_\_\_\_ 7. \_\_\_\_\_\_\_\_\_\_\_\_\_\_\_\_\_\_\_\_\_\_\_\_\_\_\_\_\_\_\_\_\_\_\_\_\_\_\_\_\_\_\_\_\_\_\_\_\_\_\_\_\_\_\_\_\_\_\_\_\_\_\_\_\_\_\_\_\_\_\_\_\_\_\_\_\_\_\_\_\_\_ 8. 9. \_\_\_\_\_\_\_\_\_\_\_\_\_\_\_\_\_\_\_\_\_\_\_\_\_\_\_\_\_\_\_\_\_\_\_\_\_\_\_\_\_\_\_\_\_\_\_\_\_\_\_\_\_\_\_\_\_\_\_\_\_\_\_\_\_\_\_\_\_\_\_\_\_\_\_\_\_\_\_\_\_\_ 10.

## **Information générale**

#### **Information générale**

Le contrôleur HARDIMD HC 5500 est conçu pour l'usage agricole et la production horticole. Le contrôleur permet le contrôle automatique du taux d'application.

Les principaux éléments sont les suivants :

- \* un contrôleur
- \* une boîte de commande de pulvérisation
- \* une boîte de jonction (sur le pulvérisateur)
- \* un ordinateur Jobcomputer (pour les fonctions SafeTrack et AutoSectionControl)
- \* un débitmètre (sur le pulvérisateur)
- \* un capteur de vitesse (sur le pulvérisateur ou le tracteur)

L'écran d'affichage du contrôleur incorpore 4 lignes, permettant l'affichage de plusieurs informations simultanément. L'affichage indique le taux d'application, la vitesse de déplacement, le débit en l/mn, la superficie totale traitée, le volume total pulvérisé et 99 enregistrements de parcelles traitées dont une qui totalise les données des 98 autres. L'écran inclut un éclairage d'arrière plan pour faciliter la lecture durant le travail de nuit.

Les fonctions incluent la superficie appropriée avec la mise hors de service d'un maximum de 7 sections de pulvérisation, des fonctions d'alarme sonore du taux d'application, du niveau de liquide dans le réservoir et de vitesses minimum et/ou maximum et des possibilités d'alarme audio et/ou visuelle.

Le boîtier de pulvérisation commande les fonctions de pulvérisation, le marqueur à mousse, les buses d'extrémité et des soupapes électriques en option.

Les capteurs utilisés ont été sélectionnés pour leur résistance et la qualité de leurs signaux. Le capteur de vitesse et le débitmètre comportent une diode intégrée au boîtier pour faciliter le service. Alors que la roue ou le rotor tournent, la diode clignotera pour indiquer le fonctionnement.

Le HC 5500 est aussi compatible pour l'application à taux variable et il est prêt pour la communication avec les systèmes d'agriculture de précision.

Les données de téléchargement des registres et la configuration peuvent être transférées à un ordinateur personnel.

Le système sans pile est doté d'une mémoire non volatile qui simplifie la mise en mémoire. Tous les paramètres des menus sont enregistrés dans la mémoire du contrôleur et sont sauvegardés lorsque l'alimentation est coupée.

Le contrôleur a été conçu pour de nombreuses années de service sous les conditions d'usage agricole.

Les options incluent les capteurs de pression et de révolutions, le compteur de superficie traitée et une jauge du réservoir. D'autres options incluent une imprimante de 12 volts et une pédale de télécommande EN MARCHE / ARRÊT de la commande principale EN MARCHE / ARRÊT de pulvérisation.

#### **Glossaire et symboles picturaux**

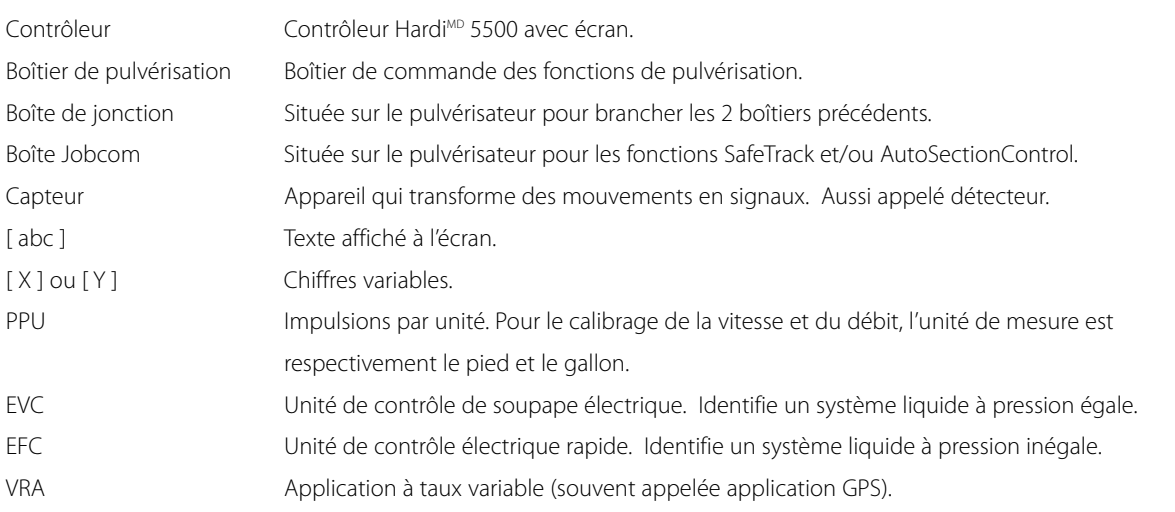

Le texte figurant dans une fenêtre rectangulaire ombragée est celui qui s'affiche à l'écran lorsque vous appuyez sur les touches indiquées dans les explications. Ci-contre à droite : exemple d'affichage à l'écran.

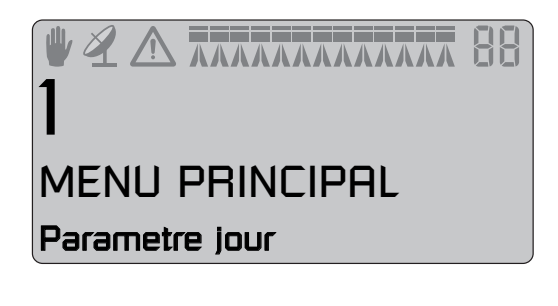

#### **HARDIMD LookAhead**

Avec le système LookAhead, la soupape de régulation de la pression peut anticiper le réglage correct avant même que le commutateur principal soit mis à la position EN MARCHE. Ceci améliore considérablement la précision de l'application, particulièrement au démarrage après un remplissage du réservoir.

La soupape LookAhead est active quand la rampe est déployée. Le menu LookAhead est activé et calibré pour trouver sa position.

Lorsque le boîtier est mis en marche, la soupape régulatrice passe automatiquement de sa position actuelle au réglage minimum et revient ensuite pour déterminer sa position actuelle.

Pour que le système LookAhead fonctionne correctement, le HC 5500 doit savoir quelle buse est utilisée et à quel taux d'application. La buse est choisie parmi une liste de buses mises en mémoire. À l'activation du contrôleur, il demandera à l'utilisateur un choix entre l'usage des buses utilisées lors du dernier travail de pulvérisation ou une nouvelle buse à utiliser.

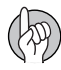

ATTENTION ! Pour que le système LookAhead fonctionne correctement, la prise de force du tracteur doit être de type automatique ou semi-automatique avec un nombre de tours constant, ou bien le tracteur doit être conduit à une révolution constante du moteur.

#### **SafeTrack**

Le système SafeTrack est un mécanisme de direction pour le pulvérisateur « HARDI<sup>MD</sup> Commander». Lors de l'utilisation d'un système de direction, la stabilité du pulvérisateur est une préoccupation majeure. De nombreux facteurs influencent le comportement du pulvérisateur et il faut tenir compte des conditions d'un potentiel renversement. Les facteurs sous le contrôle direct de l'utilisateur sont les suivants :

- sa manière de conduire;
- les conditions du terrain;
- la largeur des pneus;
- la pression des pneus.

Référez au manuel de l'utilisateur du pulvérisateur pour plus d'information.

Si la conduite n'est pas sûre, une alarme se déclenchera et le pulvérisateur se remettra en ligne. Notez cependant qu'il sera impossible d'arrêter l'alarme aussi longtemps qu'une condition de conduite non sécuritaire existe. (Voir le paragraphe « Menu 3.6 Direction »)

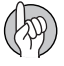

ATTENTION ! Si nécessaire, le niveau de sécurité peut être réglé - communiquez avec votre concessionnaire HARDIMD.

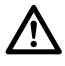

DANGER! Le système a été calibré durant la conduite sur des champs plats. Une attention toute spéciale doit être AN DANULINE LE SYSTEME à LE COMME DE L'ANTIFICATION APPROVATION

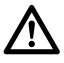

DANGER! Pour la conduite sur les champs ayant des traces de pneus profondes, la vitesse doit être réduite.

## **Description de l'équipement**

#### **Description globale**

- 1. Contrôleur HC 5500
- 2. Boîtier de pulvérisation
- 3. Vers l'alimentation 12 volts
- 4. Prise et câble de connexion
- 5. Boîte de jonction (sur le pulvérisateur)
- 5A. Jobcom (optionnelle)
- 6. Débitmètre
- 7. Capteur de vitesse
- 8. Imprimante (optionnelle)
- 9. Faisceau de fils pour vitesse du tracteur / commutateur de superficie / télécommande EN MARCHE / ARRÊT à pédale.

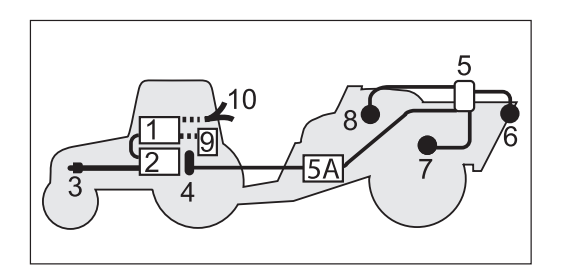

## **Touches**

#### **Description générale des touches**

Les touches du contrôleur HC 5500 sont positionnées en trois groupes: touches de navigation, touches de raccourci, touche auto et distance. Les touches de raccourci sont utilisées pour ce qui suit :  $\lceil \overline{\mathbb{A}}_{\mathbb{Z}} \rceil$ : Appui bref : Affiche le volume pulvérisé pour le registre activé. Appui prolongé : Enregistre le choix de registre. (Menu 1.3.1 Choix de registre).  $\boxed{\bullet}$ Appui bref : Affiche la vitesse réelle. Appui prolongé : Enregistre le calibrage de vitesse. (Menu 3.1.1 vitesse). 佃) Appui bref : Affiche le contenu réel du réservoir. Appui prolongé : Enregistre le menu du contenu du réservoir (Menu 1.2 Contenu du réservoir).  $\mathbb{Z}$ : Appui bref : Indique la superficie couverte pour le registre actif. Appui prolongé : Enregistre le choix de registre (Menu 1.3.1 Choix de registre). ‰: Appui bref : Indique le taux de volume choisi. Appui prolongé : Enregistre le menu du taux de volume (Menu 1.1 Taux de volume).

## $\sqrt{m}$

Appui bref : Indique la distance de pulvérisation résiduelle avec le contenu réel du réservoir.

Appui prolongé : Enregistre le menu de mesure de la distance (Menu 4.1.1 Distance).

Appuyer sur was aura pour effet d'activer la fonction automatique.

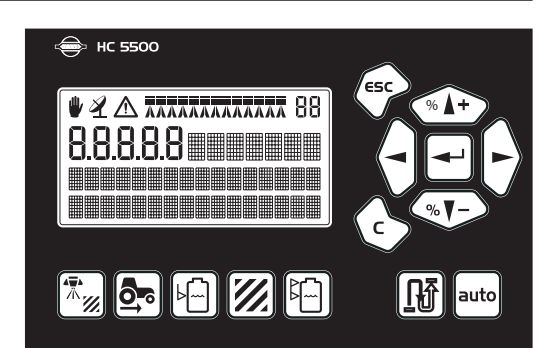

Les touches de navigation sont utilisées initialement pour l'installation dans le menu et l'écran de travail. Pour naviguer dans les menus, et débuter le procédé, appuyez sur  $\blacktriangleleft$ . Dans le système de menu, les boutons peuvent ensuite être utilisés pour les fonctions suivantes : Appuyez sur <sup>4</sup> pour : remonter dans un menu; augmenter une valeur; Appuyez sur <a>>> pour : dérouler un menu; diminuer une valeur; Appuyez sur  $\Theta$  pour : déplacer le curseur vers la gauche. Appuyez sur  $\Theta$  pour : déplacer le curseur vers la droite., Appuyez sur  $\leftarrow$  pour : quitter un menu (maintenir enfoncé pour quitter tous les menus); quitter sans changer de valeur. Appuyez sur  $\bigodot$  pour : annuler une valeur; remettre le registre actif à zéro (maintenir enfoncé jusqu'à la fin du compte à rebours). Appuyez sur  $\leftarrow$  pour : entrer dans un menu, valider (accepter) une valeur. Durant la session à l'écran de travail (et non dans le système de menu) les touches peuvent être utilisées pour les fonctions suivantes : Appuyez sur <a>> pour : Augmenter le taux de débit par étapes ou choisir un autre taux d'application. Appuyez sur  $\circledast$  pour : Réduire le taux de débit par étapes ou choisir un autre taux d'application préréglé. Appuyez sur  $\leftrightarrow$  pour : La remise à zéro du registre actif (tenir enfoncé jusqu'à la fin du décompte). Appuyez sur  $\leftarrow$  pour : Enregistrer un menu.

#### **Touches générales. Exemple : Contenu du réservoir**

Les pages qui suivent décrivent l'utilisation des touches et l'affichage qui apparaît à l'écran. A titre d'exemple, essayez de modifier le contenu du réservoir selon ce qui suit. Tous les menus suivent la même logique.

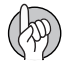

ATTENTION ! Quand un menu est ouvert, vous ne pouvez modifier que la valeur ou le chiffre qui clignote.

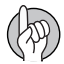

ATTENTION ! La première ligne avec icônes demeurera ombragée sauf quand la première ligne est pertinente.

Appuyez sur  $\leftarrow$  pour entrer au système du menu [1 MENU PRINC.].

- La 2ème ligne affiche le numéro du menu.
- La 3ème ligne affiche le titre du menu actuel.
- La 4ème ligne affiche un choix.
- Le numéro du menu [1] clignote.

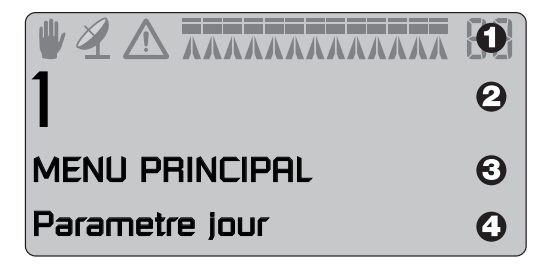

Appuyez sur  $\leftarrow$  pour entrer au menu [1.1 Paramètres quotidiens]. Appuyez sur <sup>4</sup> ou <sup>4</sup> pour passer à [1.2 Contenu du réservoir].

Le dernier chiffre du numéro du menu [1.2] clignote.

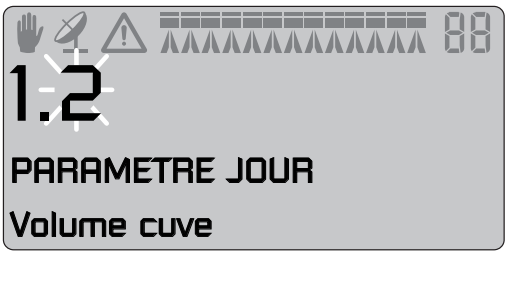

Appuyez sur  $\boxed{\rightarrow}$  pour entrer au menu [1.2 CONTENU DU RÉSERVOIR].

La valeur que vous pouvez modifier clignote. Appuyez sur  $\Theta$  ou  $\Theta$  pour déplacer le curseur. Appuyez sur 40 ou 5 pour choisir une valeur. Appuyez sur  $\leftarrow$  pour valider. Appuyez sur  $\circledast$  et tenez enfoncé pour quitter tous les menus.

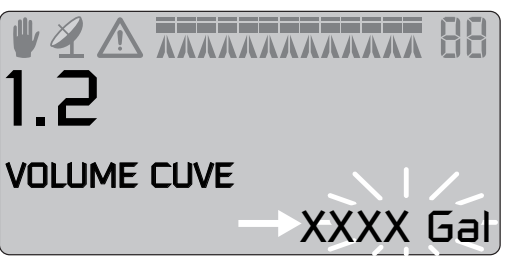

#### **Arbre inversé des touches du menu**

Le choix des menus est illustré ci-dessous. Appuyez sur  $\leftarrow$  pour entrer au menu. Voir la section pertinente de ce manuel. Appuyez sur  $\circledast$  et tenez enfoncé pour quitter tous les menus.

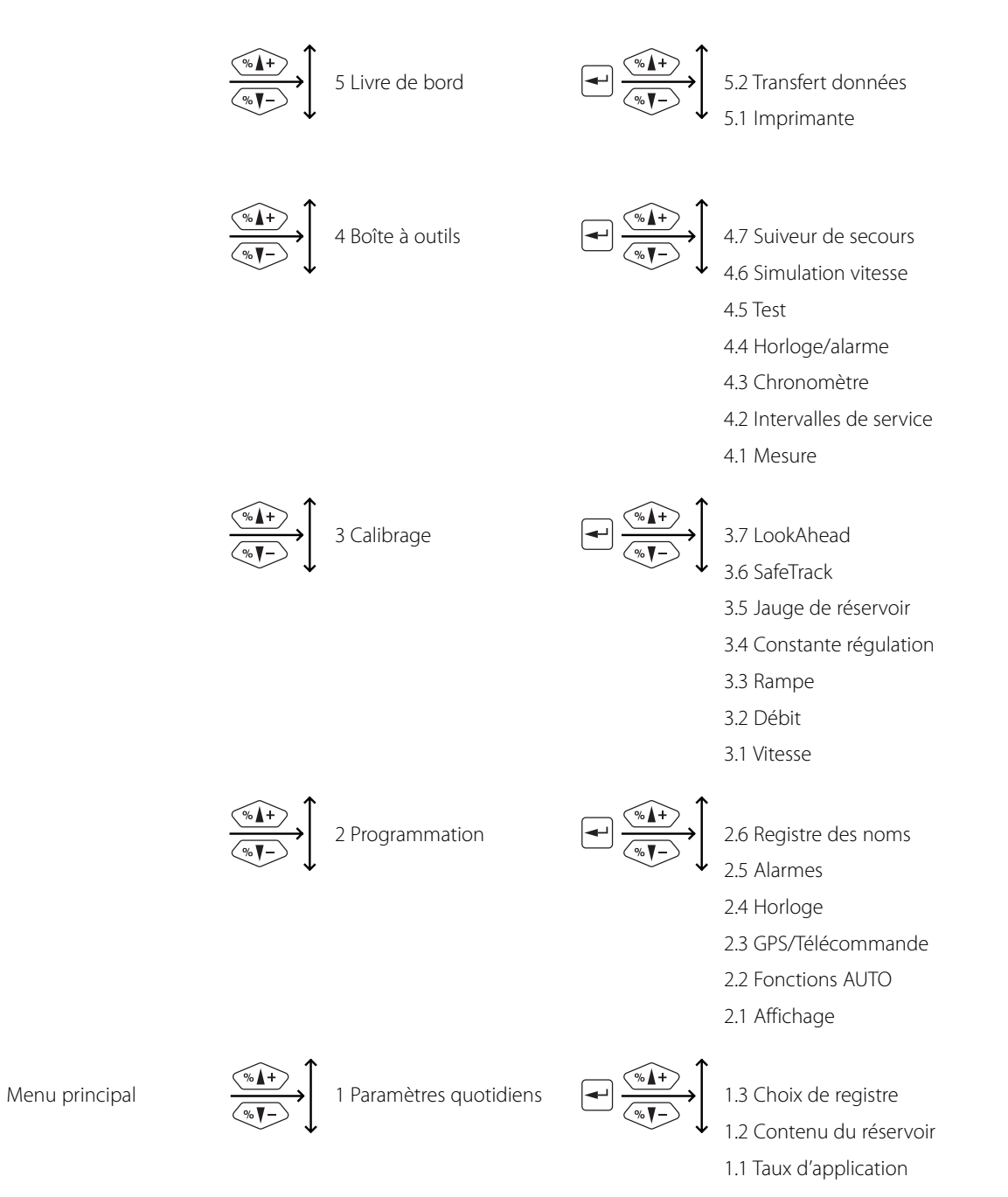

## **Plan d'ensemble des boutons et commutateurs**

#### **Affichage HC 5500**

- 1. Affichage
- 2. Touches de navigation\*
- 3. Touches de raccourci\*

\*Les symboles picturaux correspondent aux icônes utilisés dans le manuel.

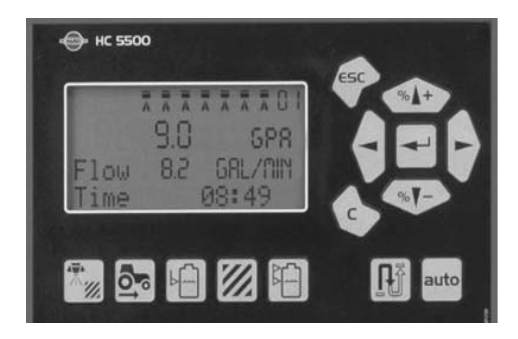

#### **Spraybox II**

- 1. Commutateur de courant électrique
- 2. Régularisation manuelle de pression
- 3. Commutateur principal EN MARCHE / ARRÊT
- 4. Buse d'extrémité (Gauche/ ARRÊT/droite)\*
- 5. Régularisation du marqueur à mousse\*
- 6. Marqueur à mousse (Gauche/ ARRÊT/droite)\*
- 7. Soupapes de sections de rampe
- 8. Fonction de soupape A-B\*

\*Équipement optionnel.

#### **Spraybox II (TWIN seulement)**

- 1. Commutateur de courant électrique
- 2. Régularisation manuelle de pression
- 3. Commutateur principal EN MARCHE / ARRÊT
- 4. Buse d'extrémité (Gauche/ ARRÊT/droite)\*
- 5. Régularisation du marqueur à mousse\*
- 6. Marqueur à mousse EN MARCHE / ARRÊT\*
- 7. Soupapes de sections de rampe
- 8. Fonction de soupape A-B\*
- 9. Fonction de soupape C-D\*
- 10. Volume d'air (TWIN seulement)
- 11. Fente d'air (TWIN seulement)

\*Équipement optionnel.

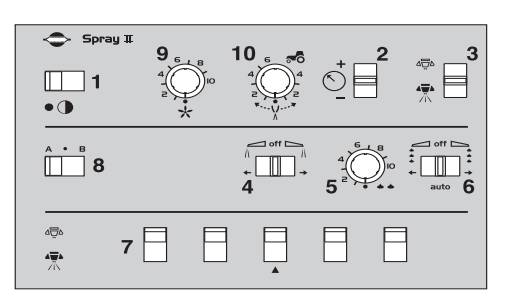

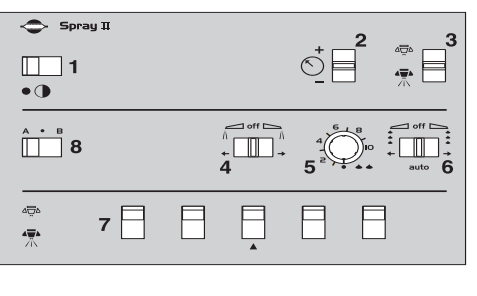

## **Installation sur le tracteur**

#### **Installation des supports de l'unité de contrôle**

Le support (A) se fixe sur le montant de la cabine. Il est perforé de trous espacés de 100 et 120 mm (3,9 po et 4,7 po) . Consultez le manuel d'utilisation du tracteur concernant les fixations en cabine.

Trois tubes (B) sont fournis. Vous pouvez en utiliser 1, 2 ou les 3. Vous pouvez les plier et les raccourcir si nécessaire. Une entretoise (C) est également fournie pour permettre d'autres montages. A vous de choisir la meilleure solution pour votre tracteur.

La plaque du tube (B) est échelonnée. Ainsi, si elle est correctement orientée, tous les boîtiers seront alignés.

Le montage recommandé est de placer l'entretoise (C) entre les deux tubes (B) utilisés pour les contrôleurs. Placez le 3ième tube (B) comme illustré à la photo, afin de permettre le montage sur le support (A).

ATTENTION ! Une rallonge de câble est disponible en option si l'afficheur n'est pas placé près du boîtier de pulvérisation (réf. 261933).

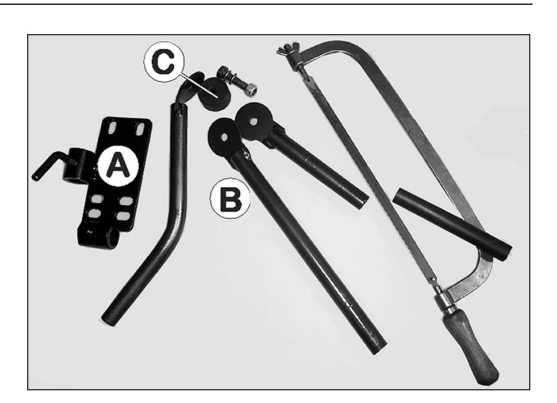

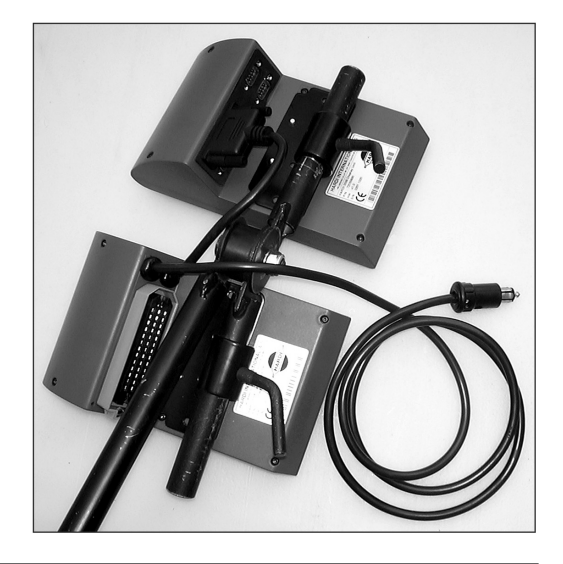

#### **Alimentation électrique**

L'alimentation nécessaire est 12 volts de courant direct. Toujours prendre note de la polarité !

Le fil brun est positif (+)

Le fil bleu est négatif (-).

Le branchement se fait directement sur la batterie du tracteur. Pour le fonctionnement approprié de l'équipement électrique, les fils doivent être des calibres qui suivent avec les fusibles corrects pour assurer une

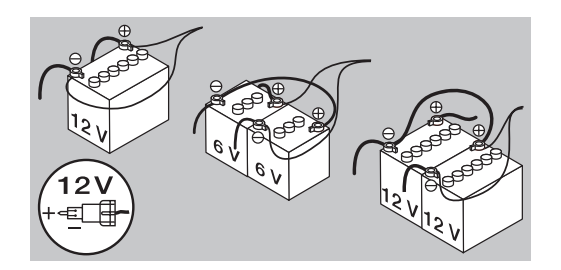

alimentation de courant suffisante. Les connecteurs de courant fournis sont conformes aux standards de la plupart des tracteurs plus récents. Si vous utilisez un tracteur équipé d'un connecteur différent, il est nécessaire de désassembler le connecteur et de l'adapter au connecteur existant.

Pour une bonne alimentation électrique, utilisez un boîtier de distribution HARDIMD (réf. 817925).

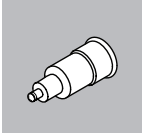

#### CONNECTEUR D'ALLUME-CIGARE

L'unité de contrôle de pulvérisation exige : Fil de calibre 12 awg, fusible de 10 ampères L'unité de contrôle hydraulique exige : Fil de calibre 10 awg, fusible de 15 ampères

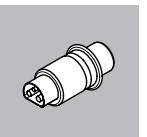

CONNECTEUR JOBCOM L'unité exige : Fil de 8 awg, fusible de 25 ampères

## **4 - Montage du système**

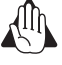

ALERTE ! Ne branchez pas l'équipement sur le moteur du démarreur ou une génératrice et/ou alternateur. La garantie sera annulée par ces branchements prohibés.

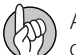

ATTENTION ! Voir le paragraphe « Mise en service du système » pour d'autres informations concernant le branchement du contrôleur.

#### **Imprimante**

Si vous avez opté pour l'imprimante 12 volts, utilisez l'un des tubes fournis pour la fixer sur les supports qui maintiennent l'afficheur et le boîtier de pulvérisation.

ATTENTION ! L'afficheur et le boîtier de pulvérisation doivent être protégés de l'humidité. Ne les laissez pas dans le tracteur quand ils ne sont pas en usage, si le tracteur n'est pas équipé d'une cabine.

#### **Capteur de vitesse pour pulvérisateur**

Le capteur de vitesse, situé sur l'intérieur de la roue droite du pulvérisateur, est du type inductif. Il exige le passage d'une protubérance métallique pour provoquer un signal. Un anneau de vitesse est utilisé pour activer le capteur. Il devrait être réglé de manière telle que le capteur soit positionné au centre des trous de l'anneau de vitesse (en direction verticale). La distance recommandée entre la protubérance et le capteur (A) est de 1/8 po à 1/4 po (3 à 6 mm ). Vérifiez sur la circonférence tout entière. Le réglage correct est indiqué par un clignotement constant du capteur quand la roue tourne. .

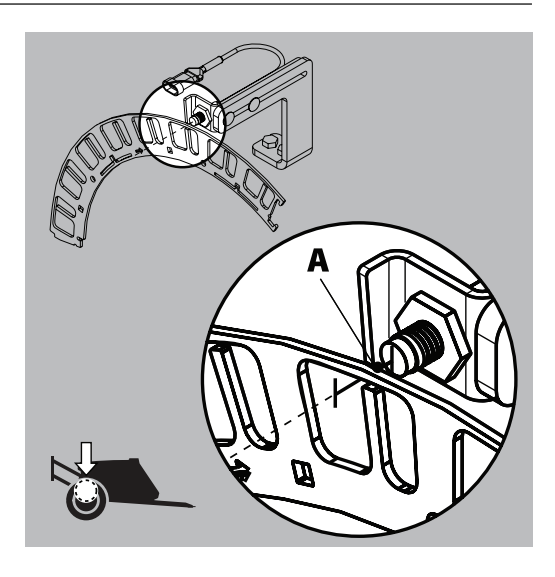

#### **Capteur de vitesse pour tracteur**

Il est possible de brancher un capteur de vitesse de la boîte d'engrenage du tracteur ou d'un radar et/ou d'un système de positionnement global (GPS) sur le contrôleur. Un faisceau de vitesse et/ou de commutateur (A) sont requis pour brancher le capteur de vitesse sur le contrôleur et/ou l'écran.

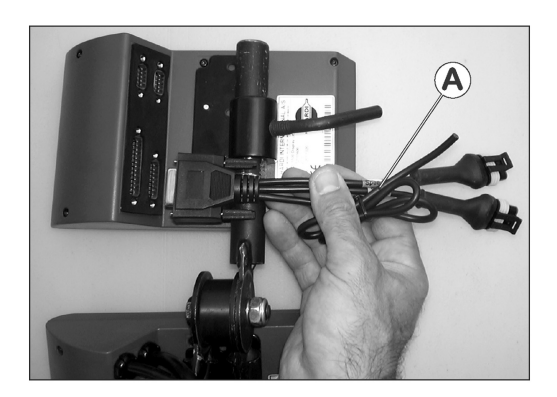

#### **Pédale de télécommande EN MARCHE / ARRÊT de la pulvérisation (optionnelle)**

Si vous avez choisi cette option, il faut activer la télécommande EN MARCHE / ARRÊT au menu détaillé lors de l'installation. Ce paramétrage est effectué par le centre de service HARDIMD.

Branchez le faisceau (A) de vitesse/commutateur sur le contrôleur/l'afficheur. Branchez la prise de la pédale EN MARCHE / ARRÊT sur celle du faisceau (A) qui lui correspond.

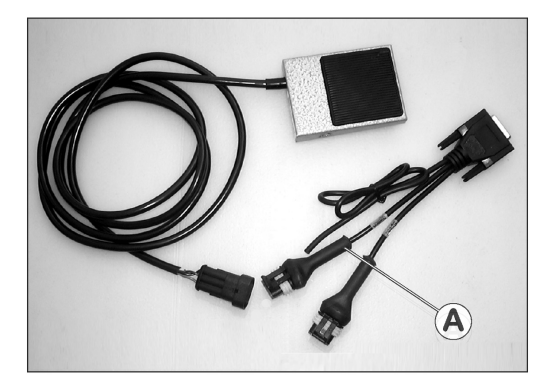

ATTENTION ! L'interrupteur EN MARCHE / ARRÊT principal du boîtier de pulvérisation est prédominant sur toute autre commande. Il doit être positionné sur EN MARCHE pour que la pédale de télécommande EN MARCHE / ARRÊT fonctionne.

#### **Mise en service initiale du système**

Pour le branchement de la prise à 39 broches du pulvérisateur, prenez note des supports à sens unique à l'intérieur du connecteur et de la fiche du connecteur. Il y a deux différents supports pour faire la différence entre la fiche du connecteur pour les boîtes du liquide (1) et hydraulique (2).

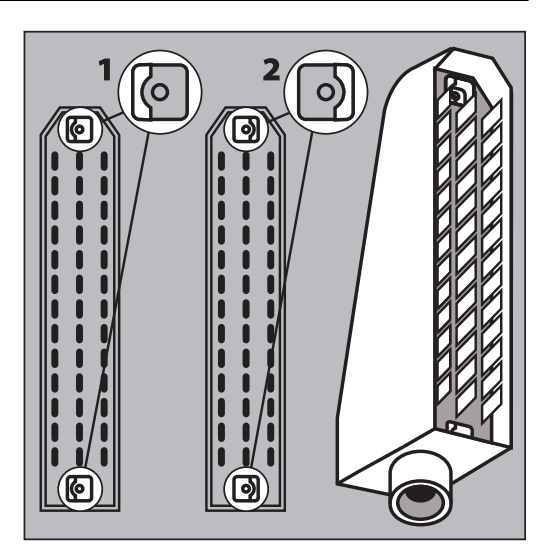

Après avoir débranché les prises, le courant est activé sur le boîtier de pulvérisation. Le modèle, la version du logiciel, le nombre de sections et leurs dimensions sont affichés brièvement. À la mise en service initiale, le contrôleur demandera aussi l'enregistrement de l'heure et de la date. [Réglez l'horloge pour faciliter l'enregistrement]. Appuyez sur  $\leftarrow$  pour continuer.

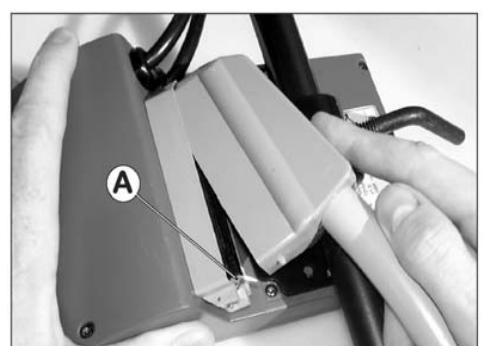

ATTENTION ! L'horloge doit être réglé au premier démarrage pour le fonctionnement correct des registres. Voir la section « Menu 2,4 Réglage de l'horloge ».

#### **Réglage du contraste de l'écran**

Le contraste de l'écran peut être réglé en appuyant sur  $\circledast$ , puis sur  $\circledast$  ou  $\circledast$  pour trouver le réglage correct. Cela ne peut être fait que lorsque l'écran est actif, et non pas quand un ou l'autre des menus sont activés. Cette fonction ne sera disponible qu'à partir de la version 2.0 du logiciel et subséquente.

## **Paramètres quotidiens**

#### **Mise en service**

À la mise en service du HC 5500, une séquence de démarrage commence pendant laquelle le boîtier s'initialise. Si le contrôleur est utilisé pour la toute première fois, il demandera la date et l'heure. [Réglez l'horloge pour faciliter l'enregistrement]. S'il vous plaît voir « Menu 2,4 Réglage de l'horloge » pour les détails du réglage de l'horloge.

Durant la mise en service, l'affichage indique l'information le concernant dans l'ordre qui suit :

1. Un écran indique que le contrôleur est du modèle HC 5500 avec la version actuelle du logiciel à la troisième ligne de l'affichage. À la quatrième ligne de l'affichage, le numéro de série du contrôleur spécifique est indiqué.

2. Un écran indique la largeur de rampe à la troisième ligne de l'affichage. Le nombre de sections programmées dans le contrôleur est indiqué à la quatrième ligne. Ces données devraient correspondre au pulvérisateur sur lequel le contrôleur est installé. Sinon, veuillez communiquer avec votre concessionnaire HARDIMD local pour rectification.

3. 3ième écran : si le pulvérisateur est équipé d'une soupape de régulation intelligente (LookAhead), et que cette fonction a été activée dans le boîtier, il faut choisir les buses - voir « Sélection de buses LookAhead ». Sans système LookAhead, cet écran n'apparaît pas et le HC 5500 est prêt pour utilisation.

4. Pour prévenir les mouvements inattendus de la direction, le commutateur du choix de la direction sur la boîte de contrôle hydraulique doit être réglé à « auto » si le contrôleur HC 5500 est activé durant le déploiement de la rampe et/ou si le pulvérisateur est en conduite. L'affichage indiquera que la fonction « auto » est activée. Si la fonction « auto » n'a pas été sélectionnée, le contrôleur vous demandera de la choisir. Appuyez sur  $\left\lfloor -\right\rfloor$  pour confirmer ceci et le contrôleur sera alors prêt à l'usage.

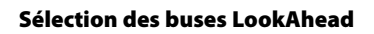

Si la fonction LookAhead ou la régulation basée sur la pression est active sur le contrôleur HC 5500, il demandera à l'utilisateur un choix de buse avec chaque mise en service du contrôleur. L'affichage indiquera la dernière buse utilisée en affichant sa couleur et son code ISO à l'écran.

Si la buse utilisée durant la dernière pulvérisation sera utilisée de nouveau, appuyez alors sur  $\leftarrow$ .

Pour sélectionner une autre buse :

1. Choisissez la buse en appuyant sur  $\circledast$  ou  $\circledast$ .

2. Confirmez votre choix en appuyant sur  $[$  + $]$ .

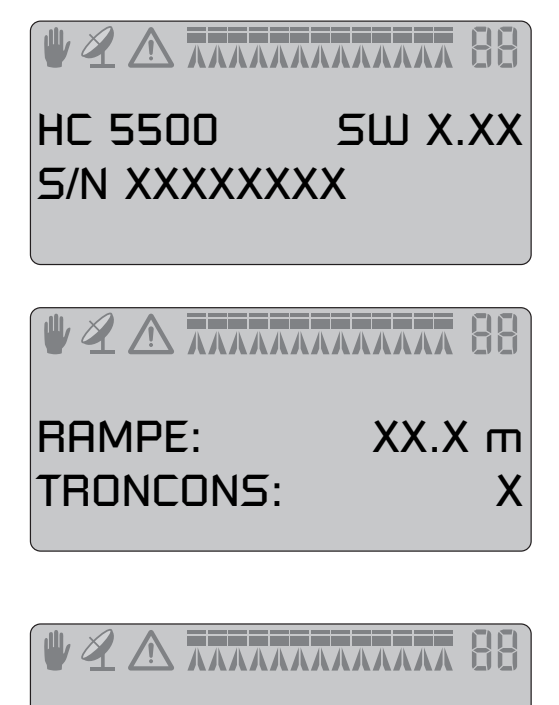

TRAPEZE : AUTO Tapez ENTREE

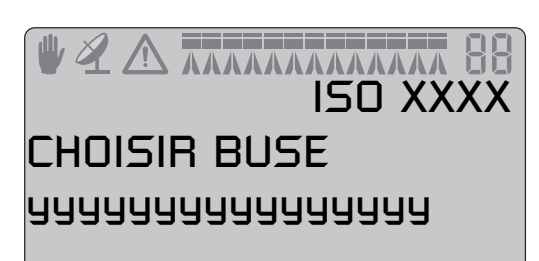

3. Si la buse sélectionnée n'a pas été calibrée dans le système LookAhead, faites-le en vous reportant à la procédure donnée dans le « Menu 3.7 LookAhead », chapitre « Menu 3 Calibrage ».

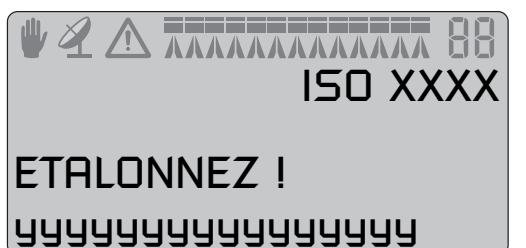

#### **Unités de contrôle**

Déterminez un endroit approprié dans la cabine du tracteur pour installer solidement les unités de contrôle et prévenir tout mouvement. Le meilleur placement recommandé se trouve au côté droit du siège de l'opérateur. Le support fourni s'adaptera à la plupart des tracteurs. Les trous filetés de montage peuvent être dissimulés à l'arrière du recouvrement du coin avant.

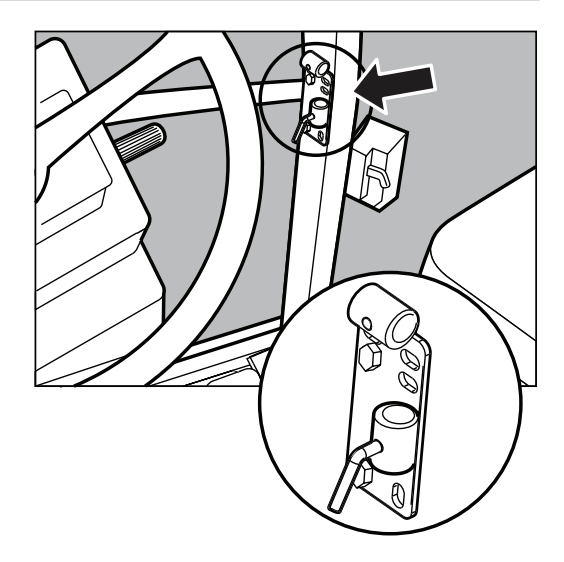

## **4 - Montage du système**

## **Menu 1.1 Taux de volume**

#### **Comment modifier le taux de volume**

Le taux de volume peut être modifié en :

1. Entrant la valeur désirée dans l'afficheur.

2. Augmentant ou baissant la pression sur le boîtier de pulvérisation. 3. Sur le menu: Appuyant sur  $\textcircled{\tiny{4D}}$  ou  $\textcircled{\tiny{4D}}$  pour augmenter ou diminuer le volume suivant un pourcentage établi, par ex. 10 % (la 3ième ligne affiche cette fonction lorsqu'elle est active).

4. Durant le travail (écran de travail) : Appuyant sur  $\circledast$  ou  $\circledast$  pour choisir l'un des 3 volumes précédemment programmés.

Pour afficher le taux de volume :

Raccourci  $\sqrt{x}$ 

Appuyez sur « et tenez enfoncé jusqu'à l'affichage de [1.1 TAUX DE VOLUME].

Pour modifier le taux de volume :

Appuyez sur  $\Theta$  ou  $\Theta$  pour déplacer le curseur sur la valeur à modifier.

Utilisez les touches <a> ou <a> pour modifier la valeur.

Appuyez sur  $\leftarrow$  pour valider.

Appuyez sur ~ et tenez enfoncé pour quitter tous les menus.

Vous pouvez programmer 3 taux de volume ha différents en entrant les valeurs dans les menus suivants :

[1.1.1 Volume 1] (par défaut)

[1.1.2 Volume 2]

[1.1.3 Volume 3]

Dosage manuel Pour doser en mode manuel, utilisez l'interrupteur de pression du boîtier

de pulvérisation. Le mode manuel est indiqué en haut de l'écran par le

symbole  $\mathbf{w}$ .

Pour revenir au volume programmé, appuyez sur [auto].

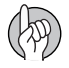

ATTENTION ! Le HC 5500 ne régularisera pas automatiquement l'application si la vitesse d'avancement est inférieure à 0,5 km/h (0,3 mph).

RELEASED BE 1.1

VOLUME HA

XXX.X gpa

## **Menu 1.2 Contenu du réservoir**

#### **Pour modifier le contenu du réservoir affiché :**

Raccourci<sup>[4]</sup>

Appuyez sur  $\bigoplus$  et maintenez la touche enfoncée jusqu'à l'affichage de [1.2 CONTENU DU RÉSERVOIR].

La capacité nominale du réservoir s'affiche.

Appuyez à nouveau sur **[4]** et la capacité maximum du réservoir s'affiche.

Appuyez sur  $\Theta$  ou  $\Theta$  pour déplacer le curseur sur le chiffre à modifier. Appuyez sur <a> ou <a> pour modifier la valeur.

Appuyez sur  $\bigoplus$  pour valider.

Appuyez sur  $\overline{\bullet}$  et maintenez appuyé pour sortir du programme menus.

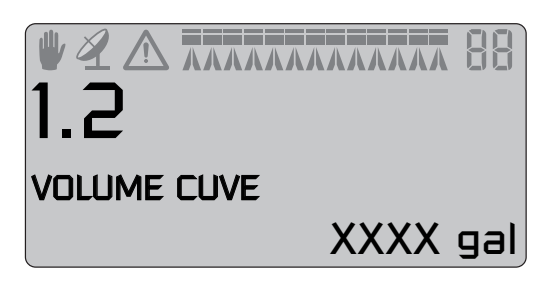

## **Menu 1.3 Choix de registre**

#### **Menu 1.3.1 Lecture de registre et choix**

Les enregistrements 1 à 98 servent pour des parcelles individuelles. L'enregistrement 99 est la somme des enregistrements 1 à 98. Ces 99 enregistrements sont identifiés par un numéro. Vous pouvez également leur donner un nom. Le registre activé est toujours visible au coin droit supérieur de l'écran. Les données sont mémorisées lorsque le système est mis hors de service.. Pour afficher la somme des enregistrements : Raccourci **Z** Appuyez sur  $\mathbb{Z}$  et maintenez appuyé jusqu'à affichage de [1.3.1 CHOIX DE REGISTRE]. Appuyez sur <a> ou <>> pour faire défiler les registres jusqu'à 99. Le numéro de la parcelle apparaît sur la 1ière ligne et son nom sur la 4ième si vous lui en avez donné un. Appuyez sur  $\leftarrow$  pour entrer dans cet enregistrement. Appuyez sur « pour lire les données. Appuyez sur  $\left\langle \frac{1}{2} \right\rangle$  et maintenez appuyé pour quitter le programme menus. Pour afficher les données du registre actif : Raccourci<sup>[77]</sup> Appuyez sur  $[2]$  et maintenez appuyé jusqu'à affichage de [1.3.1 CHOIX DE REGISTRE]. Appuyez sur  $\left\lfloor -\right\rfloor$  pour entrer dans cet enregistrement. Appuyez sur « pour faire défiler les données. Appuyez sur « et maintenez appuyé pour quitter le programme menus. Pour effacer les données d'une parcelle : Appuyez sur  $\Diamond$  et maintenez appuyé jusqu'à la fin du compte à rebours. Vous pouvez annuler l'effacement en relâchant la touche  $\langle \cdot \rangle$  avant la fin du compte à rebours. Pour changer de registre : Raccourci<sup>[77]</sup> Appuyez sur  $\mathbb{Z}$  et maintenez appuyé jusqu'à affichage de [1.3.1] Registre XX] Appuyez sur <sup>4</sup> ou <sup>4</sup> pour changer le registre. Le numéro du registre apparaît sur la 1ière ligne et son nom sur la 4ième, si vous lui en avez donné un. Appuyez sur  $\leftarrow$  . Si nécessaire, vous pouvez effacer les données. Appuyez sur  $\Diamond$  jusqu'à la fin du compte à rebours. Appuyez sur «> et maintenez appuyé pour quitter le programme menus.

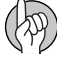

ATTENTION ! L'assignation des noms aux registres est accomplie au menu 2.6.

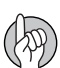

ATTENTION ! Le numéro du registre actif est toujours affiché dans le coin supérieur droit de l'écran.

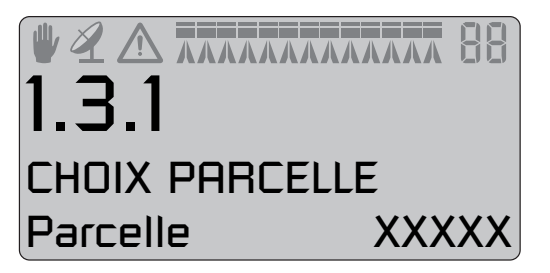

## **Menu 2.1 Affichage**

#### **Information générale**

Les explications suivantes assument que vous avez compris la logique et le déroulement des menus et que vous pouvez naviguer sans problème dans les sous-menus. Si ce n'est pas le cas, relire attentivement le chapitre « Touches de navigation ».

#### **Menu 2.1.5 Débit de travail**

Vous pouvez choisir les informations que vous souhaitez voir affichées sur les 3ième et 4ième lignes de l'écran. Choisissez parmi les options du menu [2.1 Affichage].

Choisissez l'information voulue, par ex. [2.1.5 Débit de travail]. Appuyez sur  $\leftarrow$  pour valider. Appuyez sur  $\circledast$  ou  $\circledast$  pour choisir la ligne sur laquelle l'information sera affichée. Appuyez sur  $\leftarrow$  pour valider.

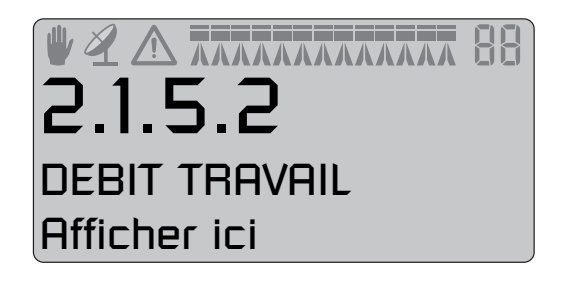

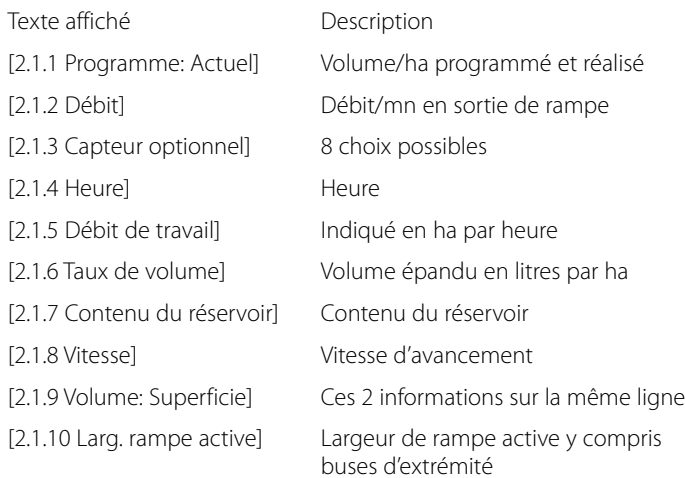

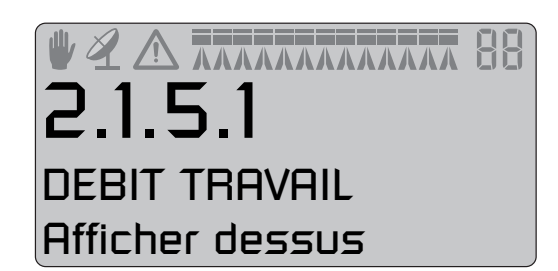

ATTENTION ! Alors que certains affichages exigent des capteurs supplémentaires, le capteur pertinent doit être branché pour obtenir un affichage.

## **Menu 2.2 Mode automatique**

#### **Menu 2.2.1 EN MARCHE / ARRÊT**

Pour permettre à l'opérateur de se concentrer sur la conduite, le HC 5500 peut être programmé pour que l'activation du commutateur principal de la pulvérisation s'effectue automatiquement à partir d'une certaine vitesse d'avancement avec la mise hors de service du commutateur principal en dessous de cette même vitesse. Cette fonction est désactivée si la vitesse programmée est zéro. Nous vous conseillons de programmer la vitesse de travail habituelle moins 20 %.

Lorsque la fonction EN MARCHE / ARRÊT automatique est active, l'interrupteur principal et ceux des sections aussi EN MARCHE, le symbole de rampe sur la 1ière ligne clignote dès que la vitesse est inférieure à celle programmée.

ALERTE ! Avant de quitter le champ, n'oubliez pas de remettre l'interrupteur EN MARCHE / ARRÊT principal à l'arrêt pour éviter la mise en marche de la pulvérisation durant le trajet.

#### **Menu 2.2.2 Marqueur à mousse (optionnel)**

Le HC 5500 peut être programmé pour le fonctionnement automatique du marqueur à mousse quand la soupape EN MARCHE / ARRÊT principale est activée. Avec la soupape EN MARCHE / ARRÊT principale activée, le marqueur à mousse sera automatiquement activé.

Le changement automatique pour les allers/retours ou le traitement en rond sont également programmables.

Programmation

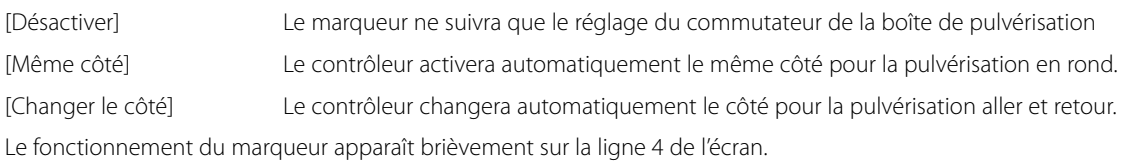

#### **Menu 2.2.3 Canalisation double (non utilisée en Amérique du Nord)**

Ce menu n'est pas utilisé en Amérique du Nord.

## **Menu 2.3 ATV/Télécommande**

#### **Application à taux variable (ATV) / Télécommande / AutoSectionControl HARDIMD**

Si le taux de volume est contrôlé par une source extérieure (par ex. une cartographie de la parcelle ou un capteur à distance), ce menu doit être activé.

Le symbole  $\mathcal Y$  apparaîtra sur la 1ière ligne de l'écran. Le réglage de la pression et la gestion échelonnée de l'application demeurent possibles.

Branchez la source extérieure sur COM 1 ou COM 2 en utilisant un connecteur en D à 9 broches.

Le débit en bauds de l'équipement devrait être réglé à l'un des choix suivants avant le transfert des données :

19 200 bauds

9 600 bauds (réglage implicite du HC 5500)

- 4 800 bauds
- 2 400 bauds
- 1 200 bauds

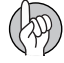

ATTENTION ! Le port COM peut nécessiter un réglage dans le menu détaillé. Contactez votre centre de service HARDIMD.

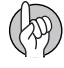

ATTENTION ! L'usage de l'AutoSectionControl HARDIMD exige un pulvérisateur équipé d'un ordinateur JobCom. En cas de doute à savoir si ou non votre pulvérisateur est équipé d'un JobCom, communiquez avec votre concessionnaire HARDIMD local.

## **Menu 2.4 Réglage de l'horloge**

#### **Comment programmer l'horloge**

Si l'afficheur demande d'entrer la date et l'heure, [Programmer l'horloge pour activer le registre], il faut impérativement effectuer cette programmation avant de commencer à utiliser le contrôleur et/ou l'affichage, sinon aucune heure de début ni de fin de travail ne pourra être enregistrée dans les registres.

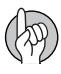

ATTENTION ! Si l'afficheur ne demande pas cette programmation, elle aura été complétée par le concessionnaire.

Appuyez sur  $\leftarrow$ . Appuyez sur « pour accéder au menu [2 Programmation]. Appuyez sur  $\leftarrow$ . Appuyez sur @ pour accéder au sous menu [2.4 HORLOGE]. Appuyez sur <a>> pour accéder au menu [2.4.1 RÉGLER L'HORLOGE] Choisissez une horloge sur 12 ou 24 heures en appuyant sur  $\circledast$ . Appuyez sur  $\leftarrow$ . Entrez les minutes, l'heure, l'année, le mois, le jour avec les touches  $\circledast$  et  $\overline{\Theta}$ . Appuyez sur  $\leftarrow$  pour valider. Appuyez sur «> et maintenez appuyé pour quitter le menu.

### **Menu 2.5 Réglage des alarmes**

#### **Comment programmer les alarmes**

Vous pouvez programmer 7 alarmes différentes dont voici la liste :

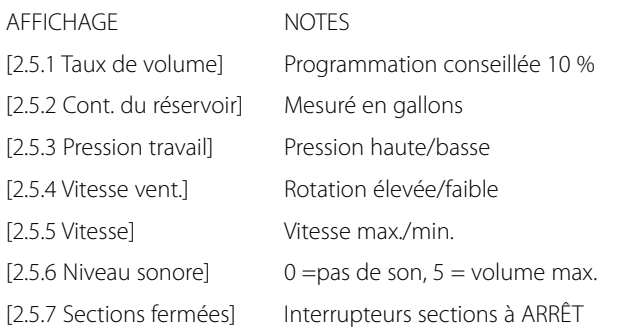

▓*«*△⊼⊼⊼⊼⊼⊼⊼⊼⊼⊼<br>⊇∽5.1 ALARMES Volume ha

Dès que les paramètres définis sont dépassés, le voyant correspondant clignotera. L'alarme sonore peut aussi être réglée à un niveau audio au menu [2.5.6 Niveau audio].

Les exemples indiquent une alarme du taux de volume pour des applications au-dessus ou au-dessous du dosage d'une durée de plus de 20 secondes.

Programmation conseillée 10 %. Si vous ne voulez pas d'alarme, entrez 0.

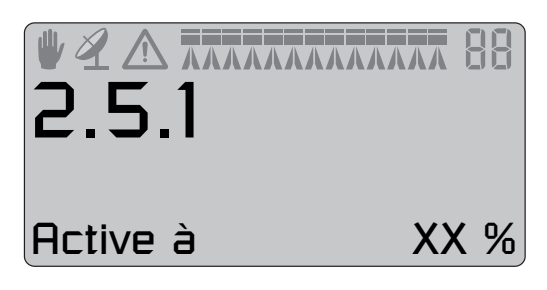

#### **Menu 2.5.6 Niveau audio**

Il est possible de changer le niveau du son des alarmes. Procédure : Appuyez sur  $\leftarrow$ . Appuyez sur « pour le menu [2 Réglage]. Appuyez sur  $\leftarrow$ . Appuyez sur « pour le menu [2.5 Alarmes]. Appuyez sur  $\leftarrow$ . Appuyez sur <a> pour entrer au menu [2.5.6 NIVEAU AUDIO]. Appuyez sur  $\leftarrow$ . Réglez le niveau du son en changeant le palier sonore avec les touches ¿ et ¶ Appuyez sur  $\leftarrow$  pour valider. Appuyez sur (sec) tenez enfoncé pour sortir du menu.

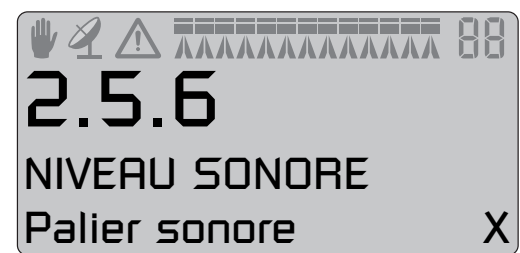
## **Menu 2.6 Noms des registres**

#### **Comment nommer les registres**

Si désiré, les registres peuvent être nommés. Une fois enregistré, le nom pourra être copié et modifié.

Appuyez sur  $\circledast$  ou  $\circledast$  pour passer de [Oui] à [Non].

Appuyez sur  $\rightarrow$  si vous ne voulez pas que le nom puisse être copié ou modifié.

Un "?" clignote sur la 3ième ligne.

#### **Menu 2.6.XX Copier un nom**

Numéro du registre Numéro du menu La 3ième ligne clignote

Liste des caractères

§ déplace "?" d'un caractère vers la droite. ¶ déplace "?" d'un caractère vers la gauche. **(a**) ou  $\circledast$  fait défiler la liste de lettres.  $\boxed{\rightarrow}$  déplace le curseur sur la 4ième ligne. ~ pour quitter le menu. | sans effet.

Exemple, si vous appuyez sur <a>, "A" clignote sur les 3ième et 4ième lignes.

§ "B" clignote sur les 3ième et 4ième lignes.

¶ "P" clignote sur les 3ième et 4ième lignes.

**••** ou **••** fait défiler la liste des caractères.

# sélectionne un caractère et retourne à la 3ième ligne.

Vous pouvez maintenant sélectionner la deuxième lettre.

Appuyez sur  $\blacktriangleright$  pour choisir [Oui].

Appuyez sur  $\circledast$  ou  $\circledast$  pour faire défiler les noms. Les numéros de registre défilent également sur la 1ière ligne.

Appuyez sur  $\rightarrow$  pour choisir.

Le nom peut être copié et modifié. Le curseur qui clignote sert à la modification.

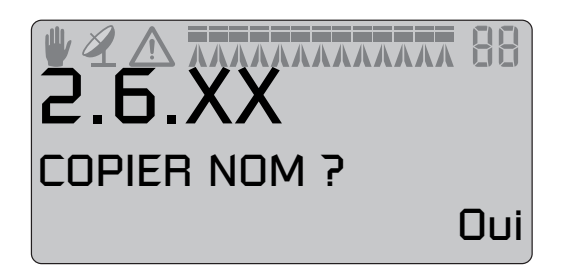

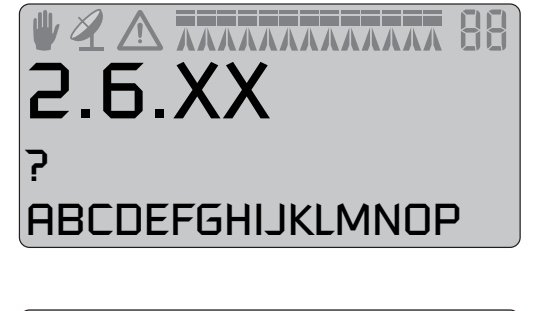

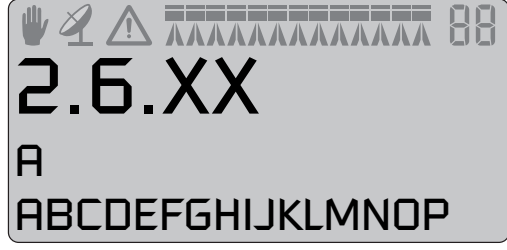

# **Menu 3.1 Calibrage de la vitesse**

### **Menu 3.1.1 Pulvérisateur**

La procédure de calibrage est la même quel que soit le type de capteur. Dans l'exemple qui suit, nous avons choisi un "capteur de vitesse sur pulvérisateur".

Raccourci **:** 

1. Appuyez sur  $\boxed{\bullet}$  jusqu'à l'affichage de [3.1.1 Pulvérisateur].

Le capteur de vitesse peut être branché à des endroits différents. Voir le chapitre 4 - Montage du système pour de plus amples renseignements à ce sujet. Le calibrage s'effectue dans les menus suivants :

[3.1.1 Pulvérisateur] Capteur sur le pulvérisateur

[3.1.2 Tracteur] Capteur sur le tracteur

[3.1.3 Radar] Capteur de vitesse par radar

2. Choisissez l'emplacement avec les touches de navigation.

3. Appuyez sur  $\leftarrow$  pour valider. Le capteur validé en dernier est le capteur actif.

Raccourci<sup>5</sup>

- 4. Appuyez sur  $\boxed{\bullet}$  jusqu'à l'affichage de [3.1.X Vitesse abc].
- 5. Choisissez le capteur (Pulvérisateur, Tracteur ou Radar) [3.1.1 Pulvérisateur]
- 6. Appuyez sur  $\leftarrow$  pour valider.
- 7. Appuyez sur  $\leftarrow$  pour afficher la valeur PPU.

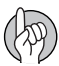

ATTENTION ! Soyez averti que même si le capteur de vitesse de tracteur et le capteur de vitesse par radar utilisent le même connecteur, la valeur PPU pourrait être très différente.

Le capteur de vitesse peut être calibré en théorie ou en pratique. La méthode pratique est recommandée.

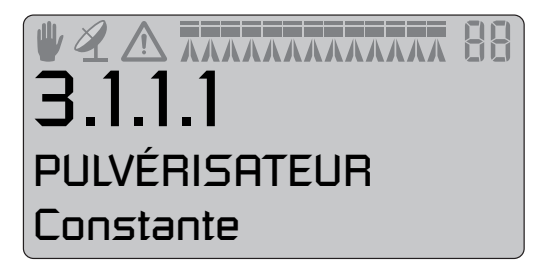

3.1.1 ETALONNAGE VITESSE

Pulvérisateur

#### **Menu 3.1.1.1 Constante**

La constante de vitesse théorique, impulsions par unité (PPU), est la distance, sur la circonférence de la roue, entre les trous ou les protubérances/aimants que le capteur enregistre.

#### **Menu 3.1.1.2 Pratique**

Le calibrage pratique de la vitesse s'effectue en parcourant une distance mesurée, puis en corrigeant la distance affichée par le HC 5500. Le calibrage doit être effectué au champ, avec le réservoir à demi plein, et à une pression normale des pneus, de manière à obtenir le rayon de travail réel des roues.

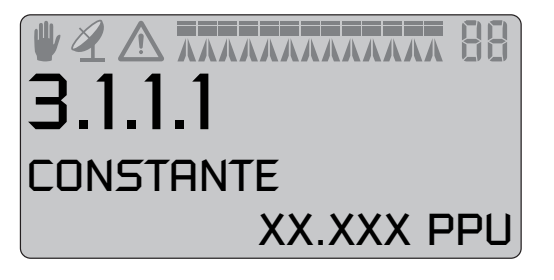

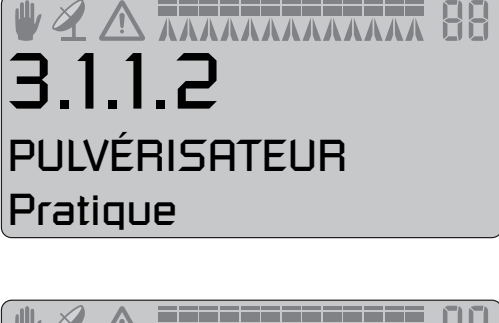

Méthode :

- 1. Mesurez une distance minimum de 75 mètres.
- 2. Stationnez le tracteur à la ligne de départ de cette distance.

3. Appuyez sur  $\leftarrow$ ). Dès que la distance [0 m] s'affiche, parcourez la distance.

- 4. Appuyez sur  $\leftarrow$
- 5. Corrigez la distance affichée à l'écran avec les touches  $\textcircled{\tiny{4D}}$  ou  $\textcircled{\tiny{4D}}$
- jusqu'à affichage de la distance réelle mesurée.
- 6. Appuyez sur  $\leftarrow$  pour valider.

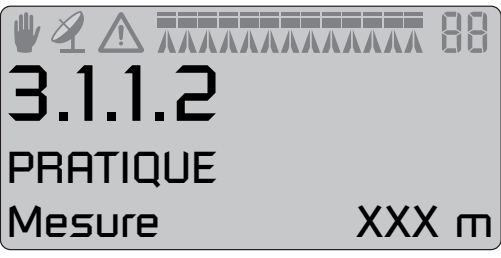

# **Menu 3.2 Calibrage du débit**

#### Quelle méthode utiliser

Le débitmètre peut être calibré en théorie ou en pratique suivant 2 méthodes. Les méthodes pratiques sont recommandées. Le calibrage doit toujours être complété à l'eau claire. La méthode dite de réservoir est plus longue, mais plus précise que la méthode dite de buses.

Si vous montez des buses dont le débit diffère de plus de 10 % par rapport à celles utilisées lors du calibrage, il faut effectuer un nouveau calibrage du débitmètre.

Le calibrage du débitmètre doit être complété au moins une fois durant la saison. Notez les valeurs de calibrage dans le tableau situé à la fin de ce manuel.

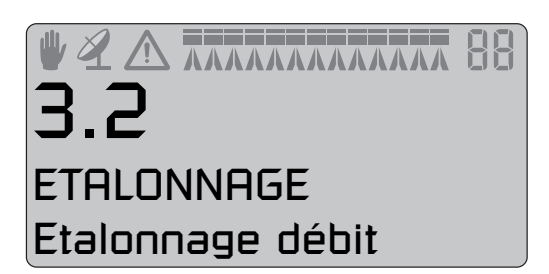

### **Menu 3.2.1 Constante de débit**

Utilisez les touches de navigation pour modifier théoriquement la constante de débit.

Les valeurs PPU approximatives suivant les différents corps de débitmètre, différenciés par la rainure (A), sont données ci-dessous.

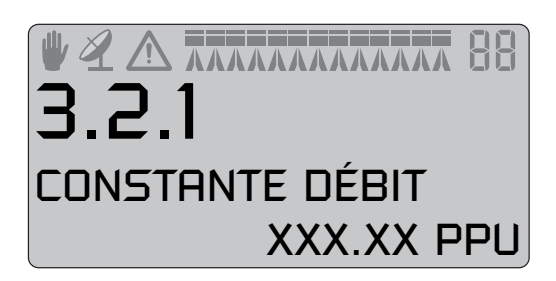

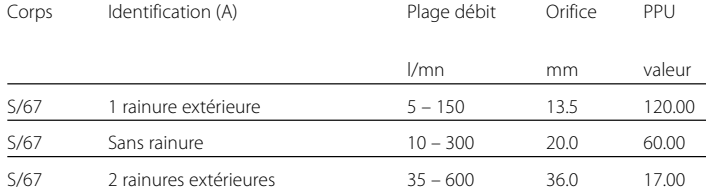

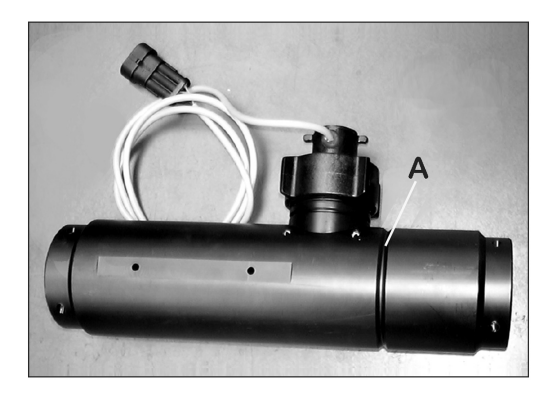

ATTENTION ! PPU indique le nombre d'impulsions émises théoriquement par le capteur de débit pour le passage de 3,8 litres de liquide.

#### **Menu 3.2.2 Méthode de buses**

Pendant le calibrage du débitmètre, le débit de chaque buse qui s'affiche à l'écran est comparé au débit réel de chaque buse. Il faut corriger le débit affiché par le débit mesuré.

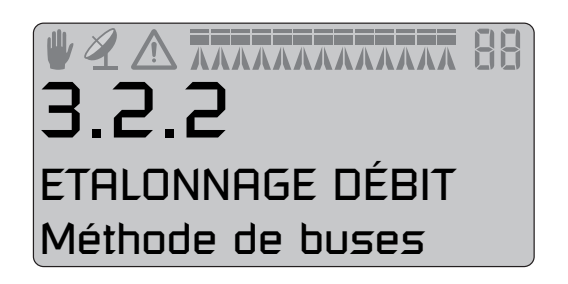

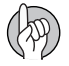

ATTENTION ! Reportez-vous au menu [3.3 Rampe] si vous n'avez pas encore programmé de données pour la rampe.

Si une section n'est pas ouverte, ou si une buse d'extrémité n'est pas fermée, les avertissements ci-dessous (les 2 prochaines images) s'affichent sur la dernière ligne de l'écran. Si le symbole rampe clignote sur la 1ière<br>ligne, programmez le menu [2.2.1 EN MARCHE / ARRÊT] sur [0.0 km/h].

ETALONNAGE DÉBIT Toutes ouvert

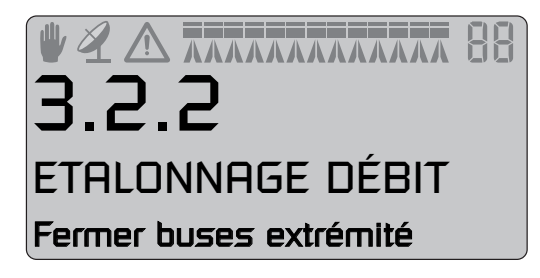

**WEAD ANATARATARE** 

XX.XX oz/mn

MÉTHODE BUSES

Méthode :

1. Ouvrez toutes les sections de la rampe. Activez l'interrupteur EN MARCHE / ARRÊT principal de pulvérisation. Fermez les buses d'extrémité (si montées).

2. Passez au menu [3.2.2 Méthode de buses]. L'écran affiche le débit minute de chaque buse.

3. Vérifiez le débit réel à la sortie des buses à l'aide d'une éprouvette HARDIMD. Il est recommandé de faire une moyenne sur plusieurs buses, une par section par exemple.

4. Appuyez sur  $\rightarrow$ 

5. Corrigez le débit affiché à l'écran avec les touches de navigation en

entrant la valeur moyenne mesurée à l'aide de l'éprouvette.

6. Appuyez sur  $\leftarrow$  pour valider.

#### **Menu 3.2.3 Méthode de réservoir**

Durant le calibrage du débitmètre, le réservoir se vide partiellement par les buses. Tandis qu'il se vide, l'afficheur calcule la quantité épandue sur la base de la valeur PPU réelle. Il faut alors comparer la quantité affichée avec la quantité réellement pulvérisée.

Pour ce faire, vous pouvez soit vous baser sur la jauge, soit sur la différence de poids avant et après. Corrigez la quantité affichée en entrant la quantité réellement pulvérisée.

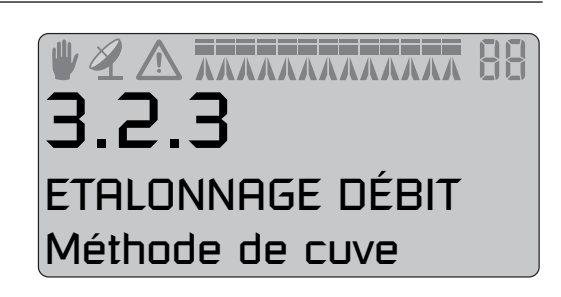

## Méthode :

1. Placez le réservoir sur une surface plane et remplissez-le d'eau jusqu'à un chiffre rond de niveau donné par la jauge, ex. 500 gallons (1 893 L).

- 2. Ouvrez toutes les sections de la rampe.
- 3. Passez au menu [3.2.3 Méthode de réservoir] et activez l'interrupteur EN MARCHE / ARRÊT principal de pulvérisation.

4. Faites tourner la prise de force. L'afficheur commence à enregistrer le volume pulvérisé par les buses.

5. Lorsque la jauge indique, par exemple, que 300 gallons (1 135 L) ont été pulvérisés, arrêtez la prise de force et mettez l'interrupteur EN MAR-CHE / ARRÊT principal de pulvérisation à l'arrêt.

6. Appuyez sur  $\leftarrow$ 

7. Corrigez le volume affiché à l'écran avec les touches de navigation

pour le remplacer par le volume indiqué par la jauge.

8. Appuyez sur  $\leftarrow$  pour valider.

### **Menu 3.2.4 Circulation**

Ce menu ne concerne que les pulvérisateurs équipés d'une circulation semi-continue avec 2 débitmètres. Le mode de circulation doit être précisé dans le menu détaillé avant la mise en service. Ce paramétrage est effectué par le centre de service HARDIMD.

Reportez-vous au menu [3.2 Calibrage du débit] pour le calibrage de "Débit 1". La constante de débit du "Débit 1" s'affiche.

"Débit 1" est utilisé comme référence pour calibrer le débit de circulation, "Débit 2".

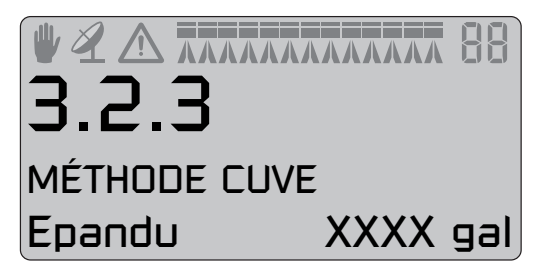

**WEARTHAMART 88 CIRCULATION** Constante débit

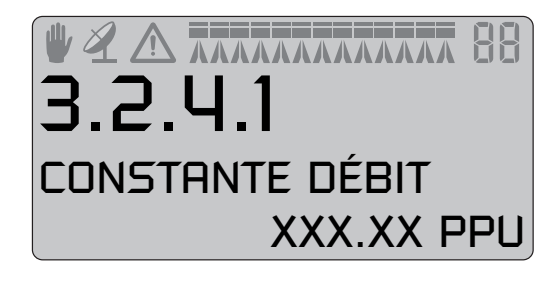

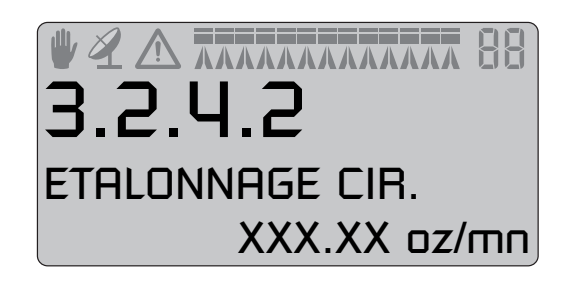

Méthode :

1. Vérifiez que toutes les sections sont fermées, ainsi que les buses d'extrémité.

2. Passez au menu [3.2.4.2 Calibrer circulation].

3. Appuyez sur  $\leftarrow$ ). Le calibrage automatique s'effectue et la 4ième ligne affiche "Calcul PPU".

4. Le calibrage terminé, le menu revient à [3.2.4.1 Constante de débit] pour afficher le nouveau PPU.

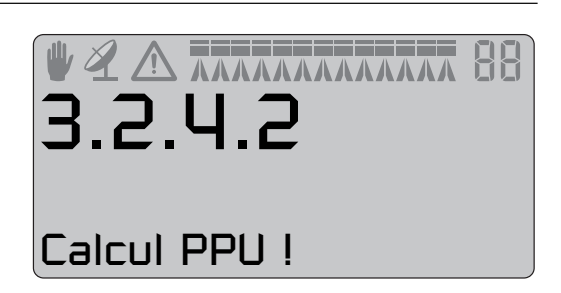

## **Menu 3.3 Rampe**

#### **Menu 3.3.1 Largeur**

Utilisez les touches de navigation pour entrer la largeur de la rampe. Appuyez sur  $\leftarrow$  pour valider.

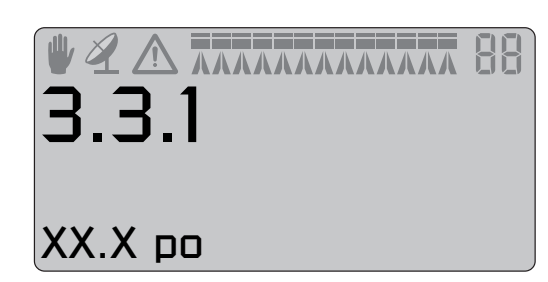

3.3.2

NBRE TRONCONS

#### **Menu 3.3.2 Nombre de sections**

Utilisez les touches de navigation pour entrer le nombre de sections. Appuyez sur  $\rightarrow$  pour valider.

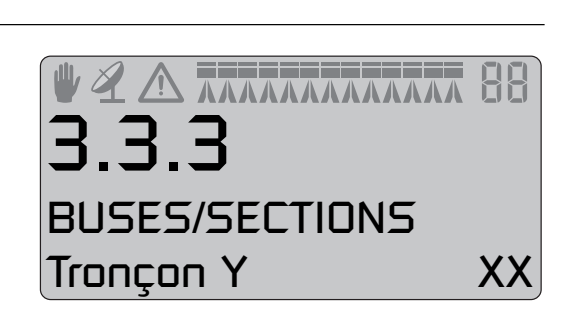

Tronçons XX

# **Menu 3.3.3 Buses / section**

Utilisez les touches de navigation pour entrer le nombre de buses par section.

Appuyez sur  $\leftarrow$  pour passer à la section suivante.

Appuyez sur  $\leftarrow$  après la dernière section.

#### **Menu 3.3.4 Buses d'extrémité (option)**

Si votre pulvérisateur est équipé de buses d'extrémité, entrez le nombre de buses normales nécessaires pour obtenir la même couverture.

Ex. la couverture des buses d'extrémité est de 2 m, ce qui équivaut à la couverture de [04 buses].

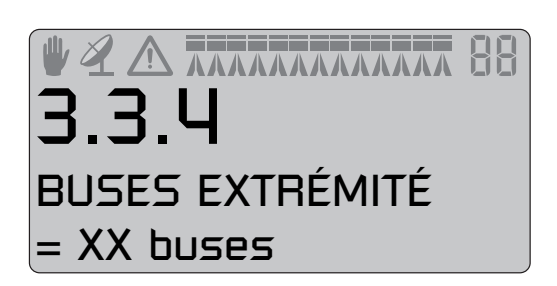

ATTENTION ! Le volume appliqué par les buses d'extrémité doit être intégré par équivalence au volume appliqué sous la rampe. C'est une comparaison de volume par minute et par largeur (litre/minute/mètre).

Lorsque la fonction buses d'extrémité est active, la surface parcourue et le volume épandu sont calculés et enregistrés. Si l'écran affiche la "largeur de rampe active", vous verrez qu'elle augmente lorsque les buses d'extrémité fonctionnent.

# **Menu 3.4 Constante de régulation**

### **Constante de régulation**

La sensibilité de la soupape de régulation de pression peut être ajustée. Plus la constante de régulation est élevée, plus le temps de réponse de la soupape est court. Si la constante est trop élevée, la soupape devient instable et son usure s'accélère. Le réglage se fait en pourcentage. Il est typiquement réglé entre 30 % et 50 %.

# **Menu 3.5 Jauge de réservoir**

### **Information générale**

Ce menu est présent seulement quand la jauge de réservoir HARDIMD est installée. Il est recommandé de complété le calibrage de débit [3.2] avant de procéder.

L'actuelle précision est de plus ou moins 13 gallons (49 L). Celle-ci est la surface de liquide la plus large à l'intérieur du réservoir. La plus petite la surface de liquide, la plus précise la lecture sera.

### **Menu 3.5.1 Réglage**

Le facteur de correction de la gravité spécifique du liquide pulvérisé peut être réglé.

La valeur implicite est 1.000.

Pour les fertilisants liquides, la gravité spécifique peut passer jusqu'à 1.3. La valeur dans ce cas serait de 1.300.

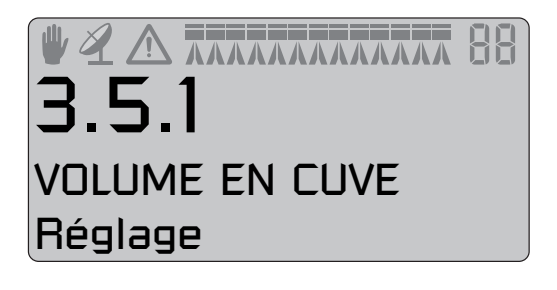

3.5.1.1 **REGLAGE** Densité spéc X.XXX 1. Appuyez sur  $\leftarrow$  pour changer la valeur. 2. Utilisez les touches  $\Theta$  et  $\Theta$  pour amener le curseur à la valeur à 3. Changez la valeur en appuyant sur  $\circledast$  et  $\circledast$ . 4. Répétez la procédure jusqu'à ce que toutes les valeurs soient correctes. Validez en appuyant sur  $\leftarrow$ .

#### **Menu 3.5.2 Total**

Méthode :

changer.

Ceci est utilisé pour le calibrage de la jauge du réservoir HARDIMD. Passez au calibrage étape par étape. Un tableau avec autant que 100 points de données correspondants à une valeur de correction pour chaque 25 mm de niveau d'eau est créé.

Méthode :

1. Remplissez le réservoir au niveau maximal indiqué par l'indicateur de niveau du réservoir.

2. Appuyez sur  $[$   $\div]$ .

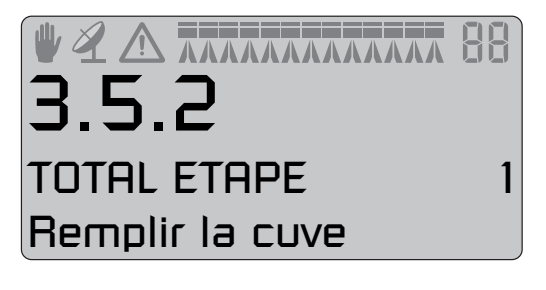

**AAAAAAAAAAAAA** 3.5.2 TOTAL ETAPE 2 Niveau pulvérisateur

3. Appuyez sur  $\rightarrow$  après vous être assuré que le pulvérisateur soit à niveau. Revérifiez le contenu réel si le pulvérisateur a été remis à niveau.

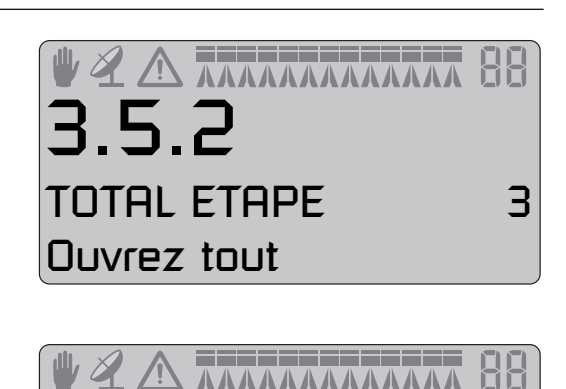

3.5.2

4. Ouvrez toutes les sections de rampes et videz le réservoir. Les impulsions du capteur de débit sont enregistrées comme points de données. Durant cette session, l'écran d'affichage indique : [xxxx] comme niveau d'eau réel en millimètres et [yyyyyyy] est le nombre d'impulsions émises par le débitmètre.

5. Appuyez sur  $\leftarrow$  quand le réservoir est vide.

6. Corrigez le volume affiché en utilisant les touches @ ou @ au volume réel pulvérisé.

7. Appuyez sur +). La nouvelle valeur PPU du capteur de débit est calculée et le calibrage de la jauge de réservoir HARDIMD est complété.

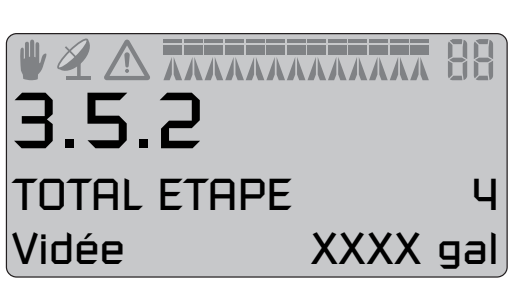

XXXX mm yyyyyyy

ATTENTION ! Ne PAS remplir excessivement. Le remplissage excessif n'enregistrera que la valeur maximale du contenu du réservoir.

# **Menu 3.6 Direction**

#### **Information générale**

Il n'y a aucun réglage standard pour le montage de direction. La direction doit être réglée selon les différents types de tracteur, les pulvérisateurs et les pratiques de pulvérisation qui ne peuvent être déterminées que sous les conditions réelles. Par exemple, quand la pulvérisation est complétée à haute vitesse (entre 10 et 15 mph / 16 et 24 k/h), la direction doit être réglée de manière à réagir lentement et la zone morte pourrait être plus élevée que le réglage standard.

Dans un autre exemple, quand la pulvérisation est accomplie à une vitesse relativement lente (entre 4 et 10 mph / 6 et 16 k/h) dans une récolte où la précision doit être élevée, la zone morte peut être réduite pour obtenir une meilleure précision.

Pour chaque ajustement, le résultat est décrit quand le réglage est modifié ainsi que l'effet qu'il aura sur le pulvérisateur.

#### **Direction**

La direction est commandée par la boîte de contrôle hydraulique. Les commutateurs suivants sont utilisés à cette fin. 11. Commutateur de direction manuelle 12. Commutateurs de sélection de direction Le commutateur de sélection de direction (12) est à 3 positions : 1. Quand le commutateur est à la position la plus basse, le pulvérisateur s'alignera pour être en position pour le repli de la rampe. 2. Quand le commutateur est à la position du milieu, le système est en mode automatique et la direction du pulvérisateur suivra la trace du tracteur.

3. Quand le commutateur est à la position supérieure, le système est en mode manuel et le commutateur (11) peut être utilisé pour diriger le pulvérisateur à droite ou à gauche. Si une conduite non sécuritaire se produit, une alarme sera déclenchée et le pulvérisateur s'alignera. Appuyez sur  $\rightarrow$  pour arrêter l'alarme. Placer le commutateur au mode manuel (12) ou appuyer sur "aligner" (12) arrêtera également l'alarme. Soyez averti cependant que l'alarme ne peut pas être interrompue aussi longtemps qu'une condition de conduite non sécuritaire existe !

ATTENTION ! Durant la conduite sur un terrain vallonné (marche de crabe) en mode automatique, le bouton (11) de direction manuelle peut être utilisé pour optimiser la conduite. Avant d'atteindre le bout du champ, placer le commutateur (12) de sélection de direction au mode manuel et de nouveau au mode automatique pour neutraliser le déport.

Avant le repli, le commutateur (12) de sélection de direction doit être réglé à la position "d'alignement" avant le repli actuel de la rampe. À défaut de ce faire, le signal d'alarme sera déclenché quand on appuie sur le commutateur de repli. Appuyez sur le commutateur (12) de sélection de direction pour aligner le pulvérisateur et réamorcer la procédure de repli.

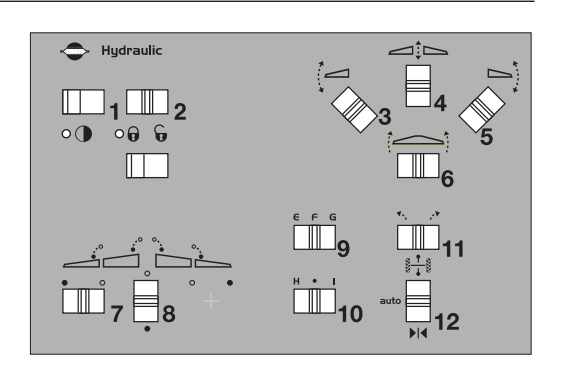

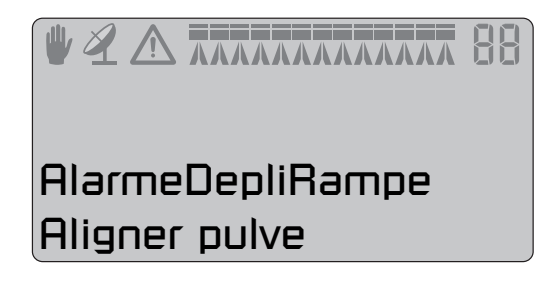

#### **Marche arrière du pulvérisateur**

Pour la marche arrière du pulvérisateur, le contrôleur affichera "Marche arrière" à l'écran. Quand la direction est en mode automatique, le système de direction se verrouillera à la position où il était quand le tracteur a été arrêté. Ceci signifie que le même angle de direction, le cas échéant, sera conservé quand le pulvérisateur fait marche arrière.

## **Menu 3.6.1 Largeur de voie**

Ici la largeur de voie peut être enregistrée. La largeur de voie est mesurée du centre du pneu droit au centre du pneu gauche des roues du pulvérisateur. Il est important que la largeur de voie correcte soit enregistrée. Le contrôleur calculera la vitesse au centre de la machine et non pas celle de la roue.

Si la largeur de voie est incorrecte, elle influencera la précision de la direction ainsi que le facteur de sécurité.

Réglage à l'usine : 71 po (80 cm)

## **Menu 3.6.2 Attelage tracteur**

Ici la longueur de la barre de traction du tracteur est enregistrée. Les mesures sont prises du centre de l'essieu arrière du tracteur au centre de la cheville de la barre de traction. Ceci doit être réglé de nouveau à chaque fois qu'un nouveau tracteur est attelé au pulvérisateur. Après l'attelage, vérifiez la rigidité des montures de barre de traction du tracteur. Il ne doit pas y avoir aucun mouvement latéral.

Réglage à l'usine : 31 po (79 cm).

Mesure trop courte : La direction réagit plus rapidement mais causera un rayon de braquage trop grand du pulvérisateur.

Mesure trop longue : La direction réagit plus lentement mais causera un rayon de braquage trop étroit du pulvérisateur.

### **Menu 3.6.3 Zone morte**

Celle-ci est la zone sans régulation quand le pulvérisateur est directement derrière le tracteur. Si le pulvérisateur oscille avec le système hydraulique durant la conduite en droite ligne, cette valeur doit être augmentée.

Réglage à l'usine : 2 po (5 cm). Plus de 6 po (15 cm) non recommandé.

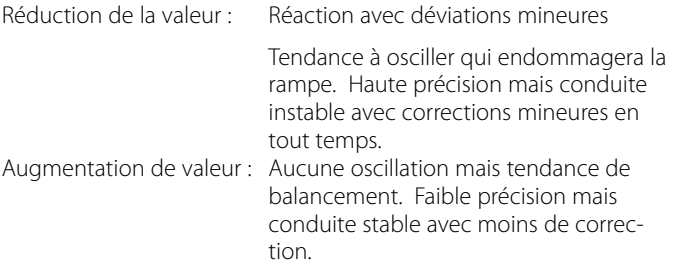

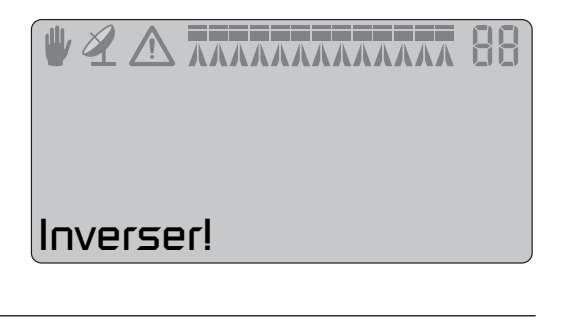

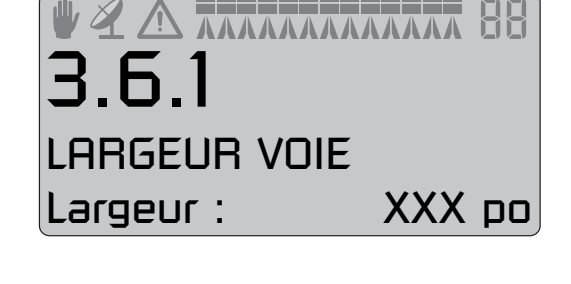

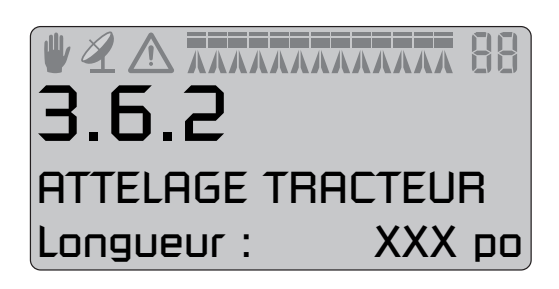

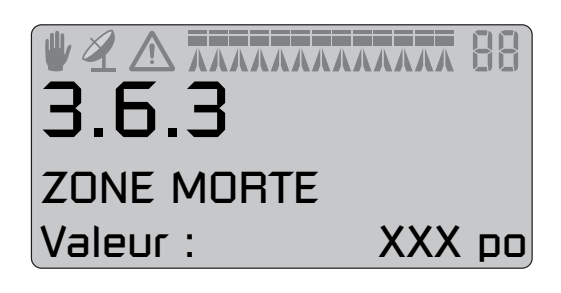

## **Menu 3.6.4 Compensation**

Si le système est trop agressif, la constante d'amortissement doit être augmentée. À défaut de ce faire, des dommages pourraient être causés à la rampe.

Réglage à l'usine : 50 %

- Sans amortissement (0 %) : Haute précision mais très instable. Temps de réaction rapide mais mouvement plus agressif qui pourrait potentiellement endommager la rampe.
- Plein amortissement (100%) : Faible précision, mais très stable. Temps de réaction lent, mais moins agressif.

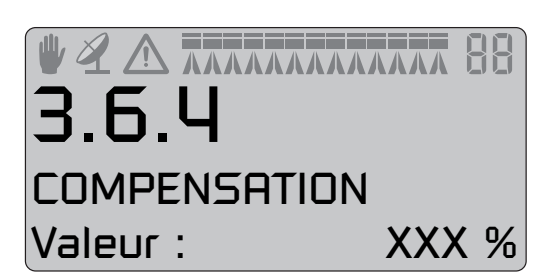

## **Menu 3.6.5 Alignement de décalage**

Ici la mise au point de l'alignement du tracteur et du pulvérisateur est complété. Ceci est pour compenser si le potentiomètre avant est placé en déport de la ligne centrale quand le pulvérisateur est attelé. Notez que +/- peut être modifié en utilisant les touches ¿ et ª.

Le réglage à l'usine : 0 po/cm

Le réglage négatif déplacera le pulvérisateur au côté gauche de la trace et le réglage positif le déplacera au côté droit de la trace. Le pulvérisateur doit suivre le tracteur en droite ligne en toutes situations. Si la valeur est plus de 4 po (10 cm), il est recommandé de régler manuellement la position du capteur d'angle avant.

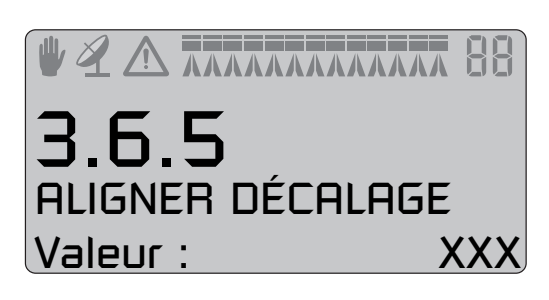

### **Menu 3.6.6 Sensibilité**

Le but de ce menu est d'adapter la régulation de voie au système hydraulique du tracteur et aux caractéristiques du système hydraulique du pulvérisateur. Ceci est complété sur le champ de préférence. La procédure de calibrage est divisée en quatre étapes où une valeur de déport et de gain est trouvée au deux mouvements gauche et droit, 4 valeurs en totalité.

Méthode :

1. Déployez la rampe et sans avancer, réglez la PdF à la vitesse de pulvérisation.

2. Appuyez sur le bouton du mode de direction pour aligner le pulvérisateur et réglez ensuite le bouton à la position du milieu pour activer le mode automatique sur le contrôleur.

Le premier déport gauche et/ou droit est déterminé :

3. Passez au menu [3.6.6 Sensibilité] et choisissez « Oui » avec les touches  $\circledast$  ou  $\circledast$  et appuyez sur  $\leftarrow$ . Le calibrage débute.

4. Appuyez sur et tenez enfoncé le bouton de direction manuelle dans le sens indiqué par la flèche sur l'affichage. L'affichage indiquera un pourcentage en hausse se terminant par « OK » quand le déport est trouvé.

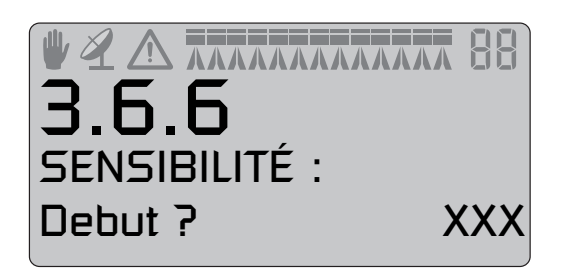

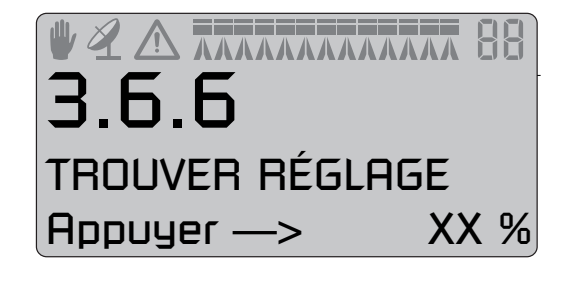

5. La même procédure se répète pour la direction opposée.

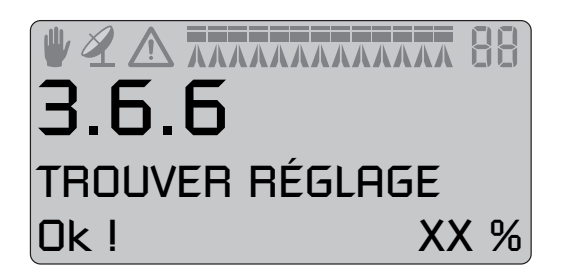

ATTENTION ! Si les valeurs ne sont pas atteintes à 40 %, l'écran affiche "Défaut!". Validez en appuyant sur  $\blacktriangleleft$ . Augmentez ensuite le débit d'huile hydraulique du tracteur et recommencez le calibrage.

6. Orientez et maintenez l'interrupteur manuel dans la direction indiquée par la flèche sur l'écran. L'écran affiche un pourcentage de décompte se terminant par "OK" lorsque le gain est trouvé.

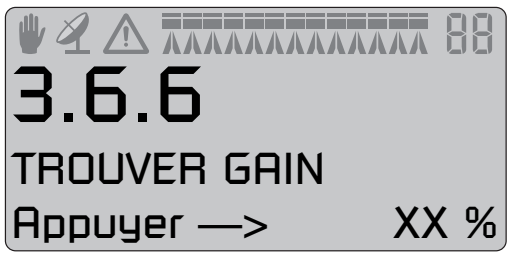

7. La même procédure se répète pour la direction opposée.

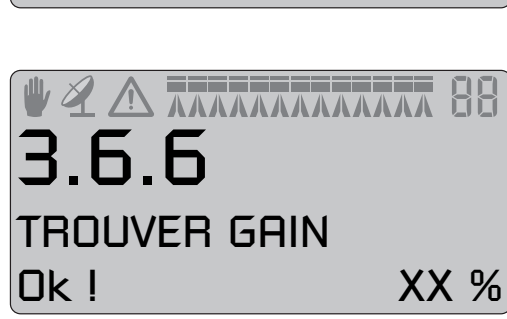

8. Lorsque le calibrage est terminé, l'écran affiche "CALIBRAGE OK". Validez et quittez le menu en appuyant sur  $\leftarrow$ .

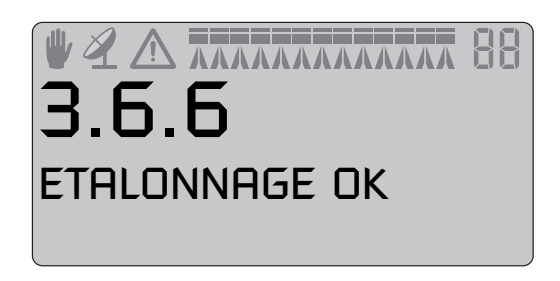

#### **Système suiveur de secours**

Si un problème se produisait avec le système de direction, s'il vous plaît voir "Menu 4.7 Système suiveur de secours".

# **Menu 3.7 LookAhead**

## **Menu 3.7.X Calibrage LookAhead**

À la mise en service du HC 5500, l'opérateur se voit demander le type de buse. Si celle-ci n'a pas été calibrée avec le système LookAhead dans la mémoire du boîtier, il faut en faire le calibrage. Mettez le boîtier **Ruto** en mode "auto" avant de procéder au calibrage.

### Procédure :

1. Appuyez sur  $\leftarrow$  pour commencer le calibrage. Enregistrez un taux d'application à l'écran approprié pour la buse.

2. Confirmez en appuyant sur  $\blacktriangleleft$ .

Deux vitesses de travail pour le calibrage sont maintenant calculées par le HC 5500.

3. Commencez à traiter à la vitesse suggérée, indiquée à la 3ième ligne. Le compteur sur la 4ième ligne de l'écran affiche la vitesse réelle.

4. En même temps, un chiffre défile jusqu'à 9 en bas à droite de l'écran. Lorsqu'une valeur de calibrage est trouvée, un "OK" apparaît. Si elle n'est pas trouvée, le chiffre recommence à défiler jusqu'à ce qu'une valeur soit trouvée.

5. Une autre vitesse suggérée est maintenant indiquée à l'affichage. Répétez les étapes 3 et 4 de nouveau pour cette seconde vitesse suggérée.

6. Le chiffre au coin inférieur gauche fait le compte comme expliqué à l'étape 4. Mais quand une valeur est trouvé cette fois, "terminé" sera montré à l'affichage alors que le calibrage est maintenant complet. 7. Appuyez sur  $\Box$  pour quitter le mode de calibrage.

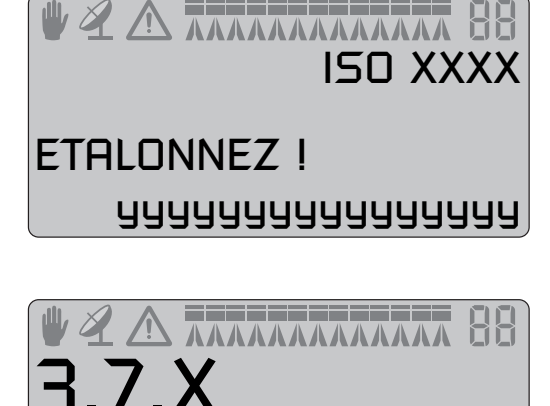

VOLUME HA XXXX gal/ac

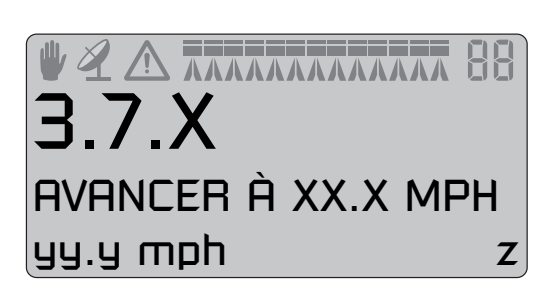

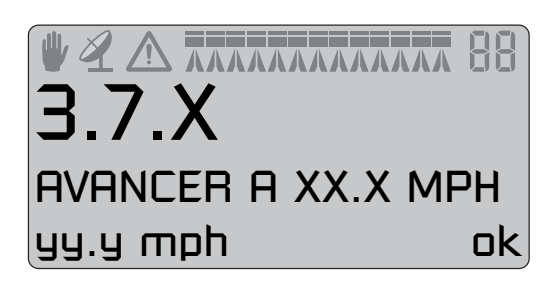

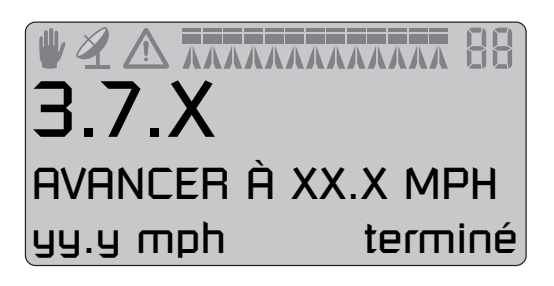

Si vous sélectionnez le calibrage LookAhead d'une buse spéciale, il faut définir en premier le débit à 3 bar (43,5 lbf.po<sup>2)</sup>.

1. Entrez la valeur.

- 2. Validez en appuyant sur  $\leftarrow$ .
- 3. Effectuez la procédure de calibrage décrite ci-dessus.

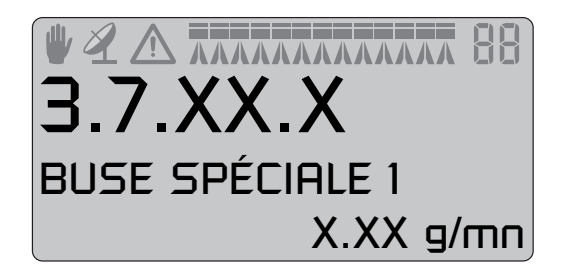

ATTENTION ! Pour procéder au calibrage, il faut rouler plus vite que la vitesse d'avancement minimum mémorisée. Si celle-ci est trop élevée, contactez votre concessionnaire HARDIMID local.

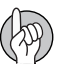

ATTENTION ! Si les distributeurs sont tous fermés, le système LookAhead est en attente. Si les distributeurs sont fermés l'un après l'autre, il faut fermer le dernier en utilisant le commutateur EN MARCHE / ARRÊT principal.

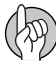

ATTENTION ! Le système doit être en mode "Auto" pendant toute la procédure de calibrage. Sinon, appuyez sur "Auto" pour l'activer.

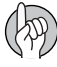

ATTENTION ! Avec des buses de gros calibre, il peut s'avérer nécessaire de réduire la vitesse jusqu'à ce que le taux d'application soit stable.

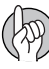

ATTENTION ! Si le logiciel suggère une vitesse inférieure à la vitesse minimum de régulation, choisissez alors un taux d'application plus élevé.

## **Menu 4.1 Mesurage**

#### **Odomètre**

Il s'agit d'un simple odomètre électronique. Vous pouvez mesurer une distance. Si vous entrez la largeur de l'appareil au menu [4.1.3 Largeur de travail], la surface peut aussi être mesurée dans le menu [4.1.2 Surface]. Utilisez la touche  $\langle \rangle$  pour remettre à zéro.

## **Menu 4.2 Intervalles de service**

#### **Menu et intervalles**

Les intervalles de service et les contrôles des buses sont programmés dans le contrôleur pour faciliter la tâche de l'utilisateur. De l'usine, le HC5500 est programmé pour le rappel de 3 entretiens et 1 contrôle des buses.

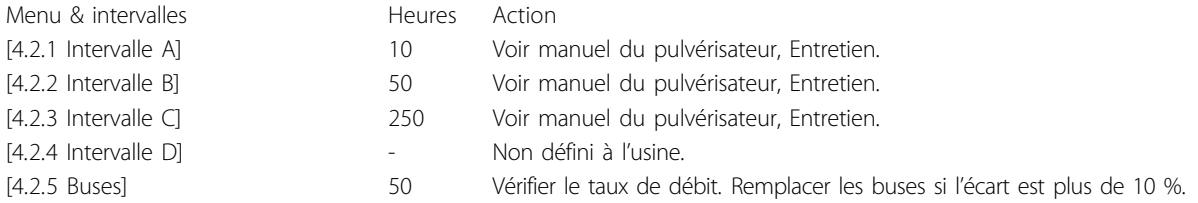

L'entrée dans ces menus affichera automatiquement les heures d'utilisation demeurant avant le prochain service. L' intervalle D peut avoir été programmé par l'importateur ou le concessionnaire lors de la préparation du pulvérisateur. Dans le cas contraire, [D Non défini] sera affiché.

Appuyez sur  $\leftarrow$  pour valider l'entretien ou contrôle si le message s'affiche à l'allumage du boîtier.

Le message  $\bigwedge$  restera affiché tant que vous n'aurez pas annulé l'intervalle.

#### **Remise à zéro des intervalles de service**

Pour modifier l'intervalle de service, passez au menu d'intervalle de service à annuler [4.2.X Intervalle X ou Buses]. Appuyez sur  $\langle \cdot \rangle$  pour remettre le compte des heures à zéro.. Appuyez sur  $\leftarrow$  pour valider.

 $X =$  Valeurs variables ici

## **Menu 4.3 Chronomètre**

### **Menu 4.3.2 Utiliser comme chronomètre**

L'horloge peut être utilisée comme chronomètre. Appuyez sur  $\leftarrow$  pour démarrer et arrêter le décompte. Appuyez sur  $\diamondsuit$  pour remettre à zéro.

## **Menu 4.4 Réveil-matin**

#### **Comment utiliser la fonction réveil-matin**

L'horloge peut être programmée pour qu'une sonnerie retentisse à une certaine heure. Appuyez sur  $\circledast$  ou  $\circledast$  pour régler l'alarme et valider en appuyant sur  $\leftarrow$ .

## **Menu 4.5 Test**

#### **Comment faire un test**

Toutes les valeurs données par les capteurs sont des comptes accumulés, c. a-d, un signal = une impulsion, sauf pour le capteur analogue optionnel dont la valeur est exprimée en milliampères.

Passez au menu [4.5 Test]. Choisissez le capteur que vous voulez vérifier et ouvrez le menu. Faites fonctionner le capteur et vérifiez que le signal et bien détecté.

[4.5.1 Débit]. Entrez dans ce menu pour tester le débitmètre.

[4.5.2 Vitesse].

[4.5.3 Capteur optionnel].

[4.5.4 Interrupteurs actifs].

# **Menu 4.6 Simulation de vitesse**

#### **Comment utiliser la simulation de vitesse**

Il peut s'avérer utile de simuler une vitesse. Vous pouvez entrer une valeur à 2 chiffres. Cette valeur s'annule soit en redémarrant l'afficheur, soit en entrant la valeur "0".

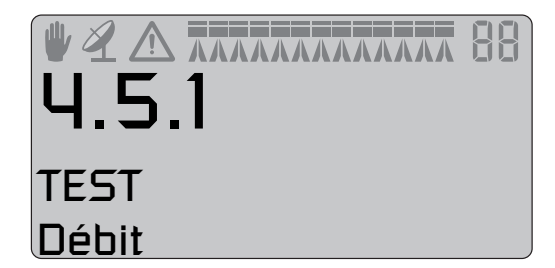

## **Menu 4.7 Système suiveur de secours**

#### **Système suiveur de secours**

Quand on entre à ce menu, la fonction « dérivation » est active et tous les capteurs sont ignorés. Le système peut être utilisé manuellement et il est possible de replier la rampe pour le retour à la maison. Au menu, les tensions de capteur peuvent être vérifiées. Ceci est utile pour le service HARDIMD pour résoudre le problème.

- F : Potentiomètre avant
- R : Potentiomètre arrière
- L : Capteur de verrouillage (aucun capteur, lecture 00.0 volts)
- B : Capteur de rampe

Capteur de verrouillage :

Si le capteur de verrouillage indique « déclenché » (haute tension) avec le commutateur de sélection de direction à la position « auto » ou « manuelle », il est possible d'utiliser les commutateurs « conduite gauche/droite » et « repli de section interne » sans égard à toutes autres données reçues des capteurs par le contrôleur.

Si le capteur de verrouillage indique « verrouillé » (basse tension) avec le commutateur de sélection de direction à la position « auto » ou « manuelle », il est possible d'utiliser le commutateur de « repli de section interne » sans égard à toutes autres données reçues des capteurs par le contrôleur. La direction manuelle ou automatique n'est pas possible.

Si le commutateur de sélection de direction est à la position « aligner », le trapèze tentera de se verrouiller peu importe la lecture de l'un ou l'autre des capteurs. Aucun alignement automatique n'est tenté. La direction manuelle ou automatique n'est pas possible.

Quand la rampe est repliée en position de transport, quittez le menu. Ceci activera le verrouillage de la direction s'il n'est pas endommagé. Comme sécurité extra, coupez l'alimentation de courant au HC 5500 et coupez le débit d'huile hydraulique au pulvérisateur.

DANGER ! Cas d'urgence seulement. N'utilisez pas le système suiveur avec la rampe repliée ! Le système de sécurité est désactivé.

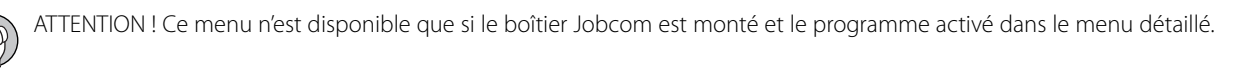

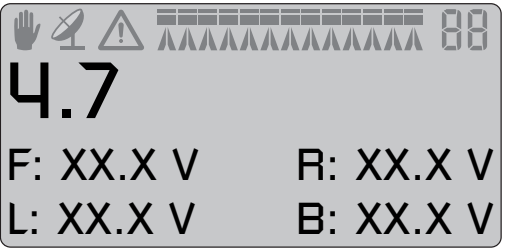

# **Menu 5.1 Imprimante**

#### **Ce que vous pouvez imprimer**

Ce menu concerne l'impression et le transfert des données.

Les données suivantes peuvent être imprimées en utilisant l'imprimante de 12 volts :

- [5.1.1 Numéro de registre] Un registre en particulier
- [5.1.2 Tous les registres] Les registres 1 à 99. Seuls les registres utilisés seront imprimés.

[5.1.3 Configuration] Tous les paramètres enregistrés dans le contrôleur.

Voici 2 exemples d'impression. A gauche, une copie d'écran d'un registre particulier (menu 5.1.1). A droite, une copie d'écran de la configuration (menu 5.1.3).

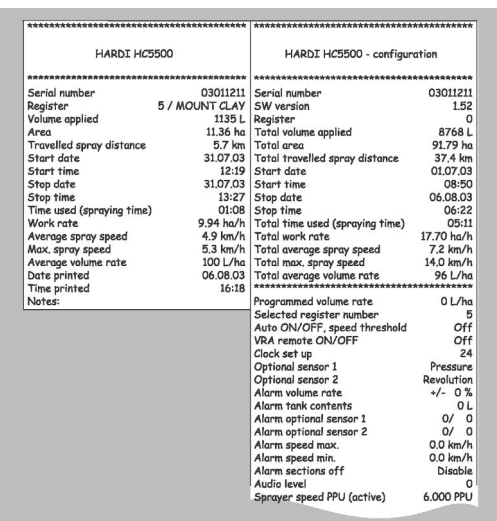

ATTENTION ! Pour la copie d'écran de configuration, la superficie totale et les valeurs totales du taux de débit moyen ne sont pas pertinentes.

## **Menu 5.2 Transfert des données**

#### **Comment transférer les données**

Permet le transfert des données sur une imprimante de bureau, en utilisant par exemple la fonction Hyper Terminal de Microsoft Windows. Il faut activer Hyper Terminal, brancher un câble de connexion (réf. 72271600) et prévoir une alimentation de 12 volts pour l'afficheur et le boîtier de pulvérisation.

Le taux en bauds de l' Hyper Terminal devrait être réglé à un des choix suivants avant de transmettre les données :

19 200 bauds

9 600 bauds (implicite au HC 5500)

4 800 bauds

2 400 bauds

1 200 bauds

Si vous n'enlevez du tracteur que l'afficheur, il faut prévoir un câble d'alimentation de 12 volts (réf. 72244500).

Les informations suivantes peuvent être imprimées sur une imprimante de bureau.

[5.2.1 Données de base]

[5.2.2 Avec en-tête] Pour éditer la colonne de données avec un titre.

[5.2.3 Config.]

# **Remisage hors saison**

### **Remisage**

Quand le tracteur et le pulvérisateur sont stationnés, débranchez l'alimentation du boîtier de pulvérisation. Ceci préviendra l'usage du courant par le système.

Le contrôleur et le boîtier de pulvérisation devraient être protégés contre l'humidité. Ne les laissez pas dans le tracteur s'il n'est pas équipé d'une cabine fermée.

# **Fonctionnement de secours**

#### **En cas d'urgence**

Le boîtier de pulvérisation peut faire fonctionner l'unité de contrôle sans le contrôleur. Si vous croyez que le contrôleur est défectueux, débranchez-le du boîtier de pulvérisation. La pulvérisation peut maintenant continuer. Si la défectuosité persiste, cela signifie que le contrôleur n'est pas en faute.

# **11 - Dépannage**

# **Problèmes de fonctionnement**

## **Pannes de fonctionnement**

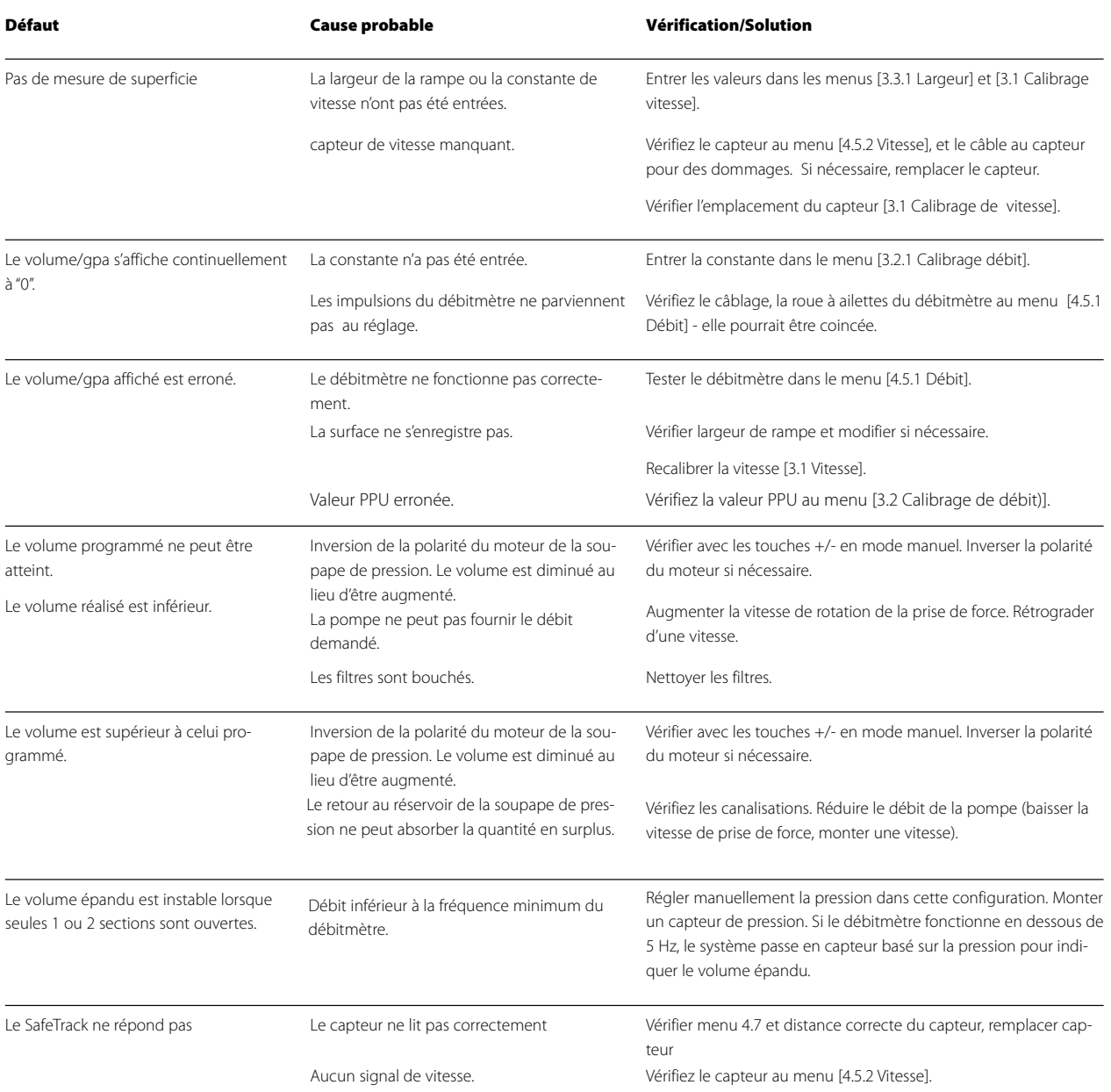

# **11 - Dépannage**

### **Pannes mécaniques**

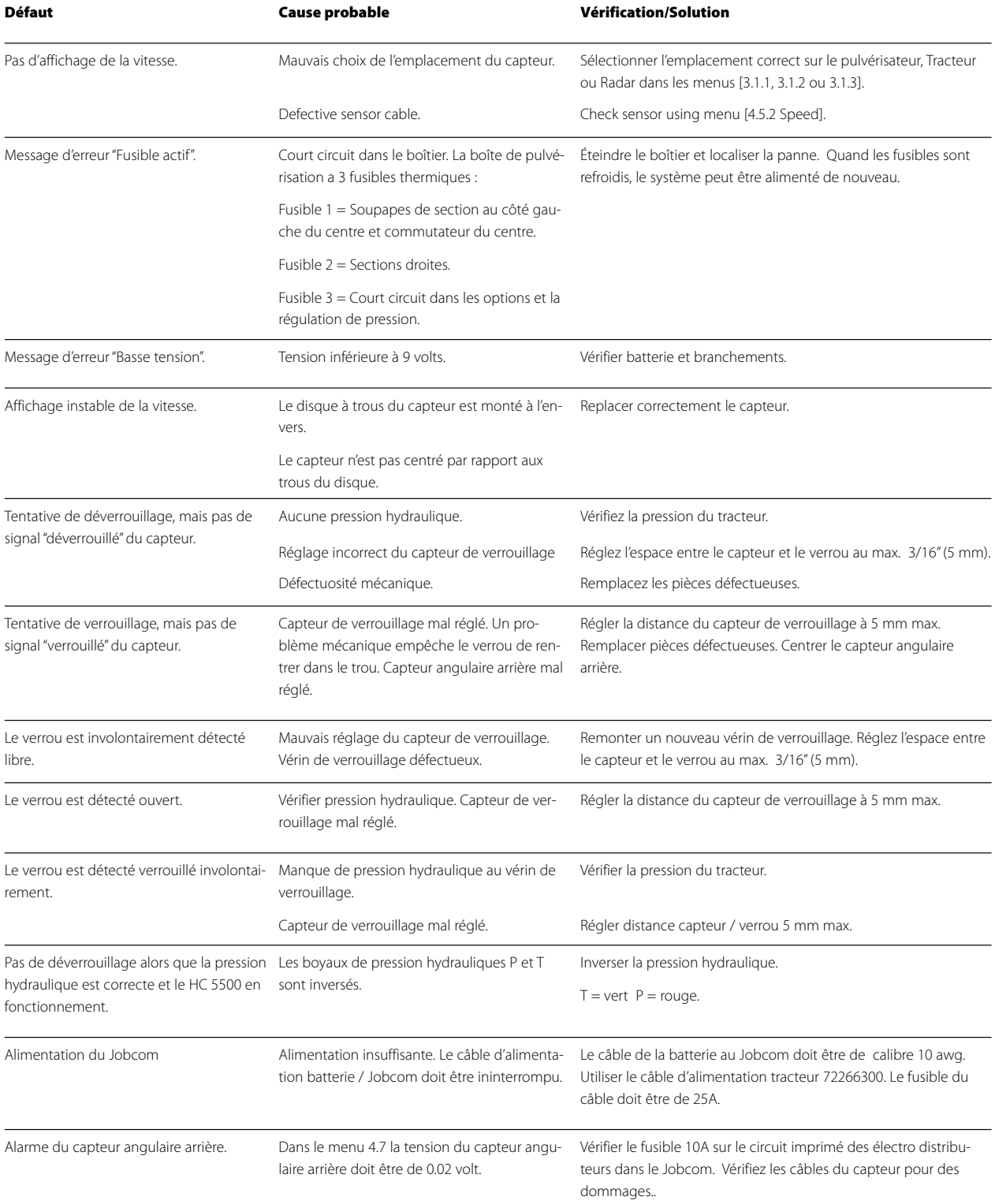

# **11 - Dépannage**

# **11 - Dépannage**

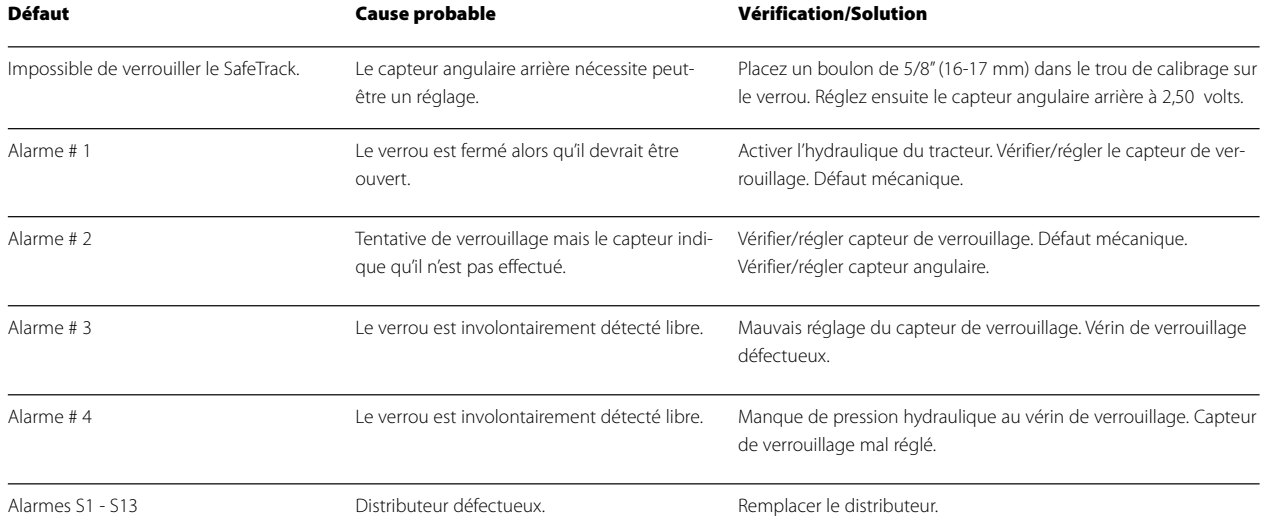

# **Tests et mise au point**

### **Mise au point de la constante de débit - PPU**

Le calibrage du débitmètre s'effectue à l'eau claire, mais certaines modifications peuvent se produire lors de l'incorporation des pesticides ou de l'engrais. Ceci affectera la lecture finale. Ceci est typiquement noté lorsque le volume affiché est différent du volume réel connu qui a été pulvérisé. Utilisez la formule ci-dessous pour calculer précisément le PPU du débitmètre.

Nouveau PPU = (PPU original x volume affiché) / volume pulvérisé

Par exemple, le réservoir contient 2 400 litres de liquide de pulvérisation. Le traitement terminé, il s'affiche un total de 2 300 litres. (PPU original  $= 120.0$ )

Nouveau PPU = (120.0 (PPU original) x 2 300 (volume affiché)) / 2 400 (volume pulvérisé) = 115.0

Notez la relation inverse :

- \* Pour augmenter le volume affiché, il faut diminuer la constante PPU.
- \* Pour diminuer le volume affiché, il faut augmenter la constante PPU.

#### **Branchement fiche & câble**

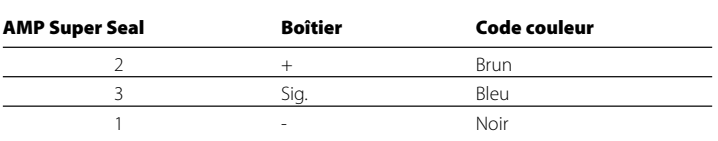

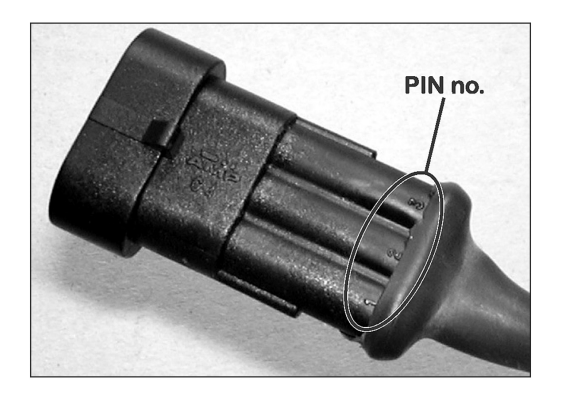

#### **Vérification du débitmètre**

Fil BRUN sur le positif de la batterie 12 volts.

Fil NOIR sur le négatif.

Fil BLEU sur le positif du multimètre.

1. Vérifiez que le rotor tourne librement.

2. Chaque pale du rotor est dotée d'un aimant et les pôles de chaque aimant sont opposés. Vérifiez que les 4 aimants sont présents.

3. Utilisez un aimant pour vérifier que chaque second aimant sur le rotor est de même polarité. Les aimants du rotor doivent être en sens  $N - S - N - S$ .

4. Branchez le négatif du multimètre sur le négatif de la batterie.

5. Réglez le multimètre sur volt CD.

6. En tournant le rotor lentement, vous devez obtenir, tous les deux aimants, 8.0 +/- 1 volt avec la diode allumée et 0.3 +/- 0.1 volt avec la diode éteinte avec chaque second aimant.

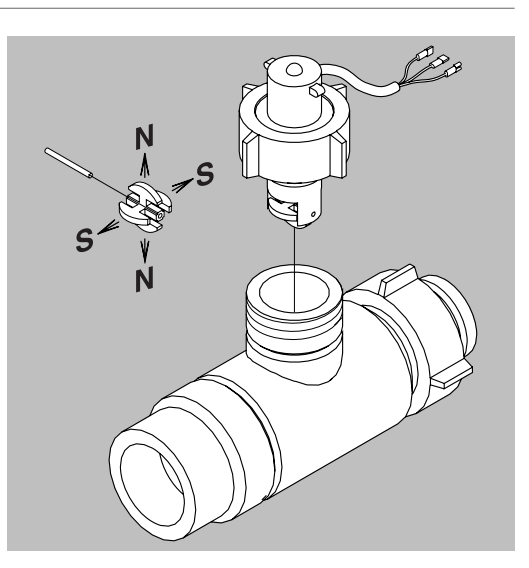

# **12 - Tests et mise au point**

### **Vérification du capteur de vitesse**

Fil BLEU sur le positif de la batterie 12 volts.

Fil NOIR sur le négatif.

Fil BLEU sur le positif du multimètre.

1. Branchez le négatif du multimètre sur le négatif de la batterie.

2. Réglez le multimètre sur volt CD.

3. Mettez un objet métallique devant le capteur (à une distance de 3 à 5 mm), vous devez obtenir 1.4 +/- 0.2 volt et la diode s'allume.

4. En éloignant l'objet du capteur, vous devez obtenir 12.0 +/- 1.0 volt et la diode s'éteint.

# **Spécifications**

## **SPÉCIFICATIONS**

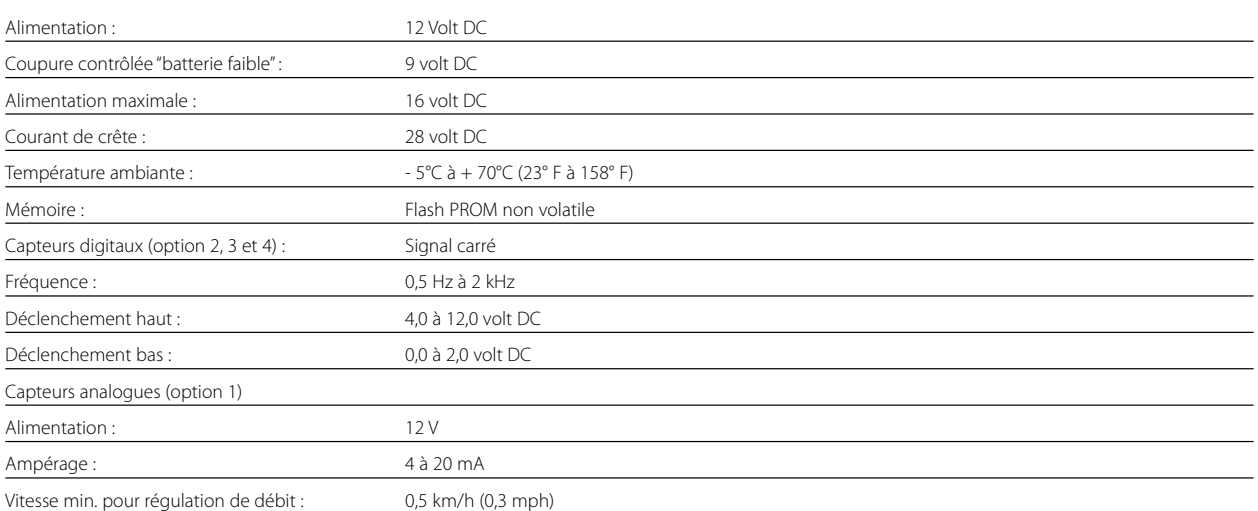

#### **Plage de débit des débitmètres**

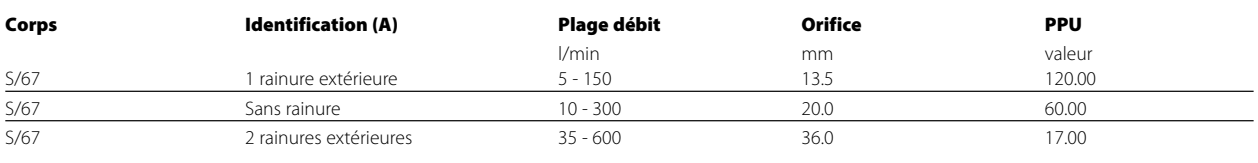

#### **Baud rate**

Le contrôleur peut fonctionner aux taux bauds qui suivent pour le transfert des données à une composante externe par l'entremise des connecteurs RS232 :

### 19 200 bauds

9 600 bauds (implicite au HC 5500)

- 4 800 bauds
- 2 400 bauds
- 1 200 bauds

# **Matières premières et recyclage**

#### **Emballages**

Les matières entrant dans la composition des emballages de l'équipement respectent les normes environnementales. Elles peuvent être jetées aux ordures ménagères ou brûlées dans un incinérateur.

#### **Recyclage des pièces électroniques**

Carton : recyclable à 99 %, il entre dans la collecte des déchets.

Polyéthylène : recyclable.

Lorsque l'équipement atteint la fin de sa durée de service, il devra être nettoyé soigneusement. Les raccords synthétiques peuvent être incinérés. Les circuits imprimés et les pièces métalliques peuvent être mis à la récupération.

# **Tableaux**

## **Tableau d'enregistrement des valeurs**

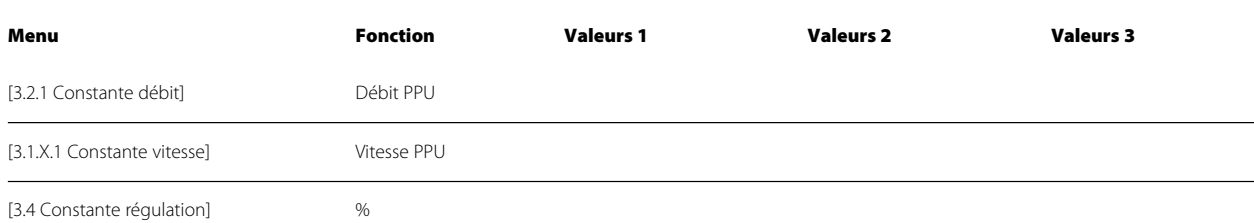
#### **Politique et modalités de garantie**

HARDIMD NORTH AMERICA INC., 1500 West 76th Street, Davenport, Iowa USA; 8550 W. Roosevelt Avenue, Visalia, Californie USA et 337 Sovereign Road, London, Ontario Canada ci-après désignées <<HARDIMD>>, offre la garantie limitée suivante, selon les dispositions énoncées ci-dessous, à chaque acheteur au détail original de l'équipement neuf HARDI<sup>MD</sup> de sa propre fabrication, acheté d'un concessionnaire HARDIMD autorisé, et garantit qu'un tel équipement est, au moment de sa livraison à un tel acheteur, exempt de tout défaut de matériaux ou de fabrication et qu'un tel équipement sera garanti pour une période d'un an, à partir de la date de la livraison à l'utilisateur final, sous réserve que la machine soit utilisée et soumise au service en accord avec les recommandations énoncées dans le manuel de l'utilisateur et qu'elle soit utilisée sous des conditions normales de la ferme.

- 1. Cette garantie limitée est assujettie aux exceptions suivantes :
	- a) Cette garantie sera annulée si tout équipement a été utilisé à des fins autres que l'utilisation prévue ou s'il a été utilisé incorrectement, négligé, endommagé par accident, loué à une tierce partie ou fourni par une agence de location. Aucune réclamation ne sera acceptée si des pièces autres que celles fabriquées par HARDIMD ont été incorporées à l'un ou l'autre de nos équipements. De plus, HARDI<sup>MD</sup> n'accepte aucune responsabilité en cas de dommages causés en transit ou par la manutention de toute entreprise de transport et en aucun cas, endedans de la période de garantie ou après, HARDI<sup>MD</sup> ne sera aucunement responsable en cas de dommages résultant de la perte de l'usage de l'équipement, des délais ou de tout dommage indirect.
- 2. HARDIMD n'accepte aucune responsabilité pour les pertes de bétail ou de récoltes, pour les pertes causées par les délais des moissons ou de tout frais ou perte encourue pour la main-d'œuvre, les fournitures, la machinerie de substitution, la location pour n'importe quelle raison ou pour les blessures, soit causées au propriétaire de la machine, soit à une tierce personne, et HARDIMD ne pourra être tenue responsable pour les frais de main-d'œuvre, autres que ceux convenus et encourus pour l'enlèvement et le remplacement des pièces détachées.
- 3. Le client sera responsable et absorbera les coûts :
	- a) De l'entretien normal, tel que le graissage, le maintien des niveaux d'huile, les réglages mineurs, etc.
	- b) Du transport allée et retour de tout produit HARDI<sup>MD</sup> à l'endroit désigné pour exécuter les travaux de garantie.
	- c) Du temps de déplacement allée et retour par le concessionnaire pour se rendre à la machine ou pour le ramassage et la livraison de la machine, suite aux réparations à l'atelier de service.
	- d) Des frais de déplacement du concessionnaire.
- 4. Cette garantie ne sera pas applicable à tout produit qui est altéré ou modifié, sans le consentement par écrit de HARDI<sup>MD</sup> et/ou réparé par toute personne autre qu'un concessionnaire autorisé pour le service.
- 5. L'applicabilité de la garantie dépend entièrement du strict respect par l'acheteur des dispositions suivantes :
	- a) Que cette garantie ne peut pas être transférée ou assignée à quiconque.
	- b) Que le certificat d'enregistrement de la garantie a été correctement complété par le concessionnaire et l'acheteur, incluant leurs noms et adresses, avec la date, les signatures et le retour à l'adresse appropriée, telle qu'elle est indiquée sur le certificat d'enregistrement de la garantie.
	- c) Que toutes les instructions de sécurité énoncées dans le manuel de l'utilisateur seront suivies et que tous les gardes de sécurité seront examinés régulièrement et remplacés lorsque nécessaire.
- 6. Aucune garantie n'est offerte sur les produits usagés et aucune n'est suggérée.
- 7. HARDIMD se réserve le droit d'apporter tout changement à la conception de ses produits sans obligation d'apporter ces mêmes changements aux unités fabriquées antérieurement.
- 8. La décision de HARDIMD, dans tous les cas de réclamation sous cette garantie, sera finale et concluante, et l'acheteur convient d'accepter ces décisions sur toutes questions concernant les défauts de fabrication et l'échange de toute (s) pièce (s).

## **14 - Garantie**

- 9. Aucun employé ou représentant n'est autorisé à modifier cette garantie d'aucune façon ou à accorder toute autre garantie, sauf si une telle modification était par écrit et signée par un officier de la société HARDI<sup>MD</sup>, à son siège social.
- 10. Tout travail exécuté sous la garantie qui serait en excès de 400.00\$ DOIT être approuvé À L'AVANCE par le Directeur du service.
- 11. Les réclamations sous cette garantie doivent être soumises chez HARDIMD dans les trente (30) jours suivants l'exécution des travaux, sinon la garantie sera annulée.
- 12. Les pièces demandées pour le retour doivent être renvoyées avec frais de transport payés dans les trente (30) jours, pour le paiement de la garantie.
- 13. Les demandes de remboursement de la garantie doivent être ENTIÈREMENT ET CORRECTEMENT REMPLIES. Sinon, elles seront renvoyées.

#### DÉSISTEMENT DE GARANTIE SUPPLÉMENTAIRE

IL N'EXISTE AUCUNE AUTRE GARANTIE, EXPLICITE OU IMPLICITE, SAUF CELLE ÉNONCÉE CI-DESSUS. IL N'EXISTE AUCUNE GARANTIE QUI SE PROLONGE AU-DELÀ DU DÉLAI SPÉCIFIÉ DANS LES PRÉSENTES. LA COMPAGNIE REFUSE TOUTE RESPONSABILITÉ POUR TOUS LES DOMMAGES INDIRECTS, SPÉCIAUX OU ACCESSOIRES (Y COMPRIS LA PERTE DE PROFIT ANTICIPÉ), EN RAPPORT AVEC L'UTILISATION DU PRODUIT PAR L'ACHETEUR AU DÉTAIL.

## **Pour l'information sur les produits, le service ou la garantie :**

- S'il vous plaît communiquez avec votre concessionnaire HARDIMD local.

#### **Pour communiquer directement avec** HARDIMD **:**

- S'il vous plaît composez le numéro d'appel du Service à la Clientèle HARDIMD : 1-866-770-7063
- Ou utilisez le courriel à CUSTSERV@hardi-us.com

#### **Visitez-nous en ligne au site : www.hardi-us.com**

# **HARDIMD NORTH AMERICA INC.**

1500 West 76th St. Davenport, Iowa 52806 **Tél. :** (563) 386-1730

**Télécopieur :** (563) 386-1710 **Télécopieur :** (559) 651-4160 8550 W. Roosevelt Avenue Visalia, California 93291 **Tél. :** (559) 651-4016

337 Sovereign Rd. London, Ontario N6M 1A6 **Tél. :** (519) 659-2771 **Télécopieur :** (519) 659-2821

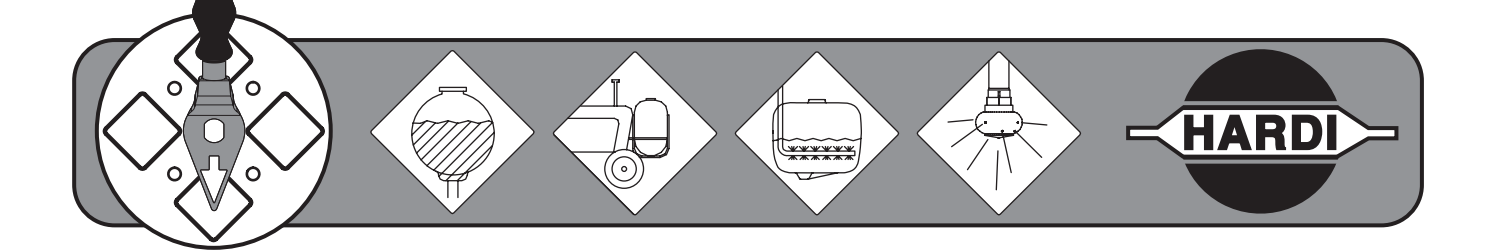